# **Web & Classic Hosting Help Guide**

Web & Classic Hosting is a legacy product and is no longer sold. This guide contains archived Help content for Web & Classic Hosting to help answer questions. However, it's no longer being updated as of March 2020.

To find answers in this guide:

- Select any title in the Contents to go directly to a specific Help article.
- Use the **Find** function (**Ctrl + F** for Windows OR **Command + F** for Mac) in your browser to search the whole PDF for specific keywords.

#### **Table of Contents**

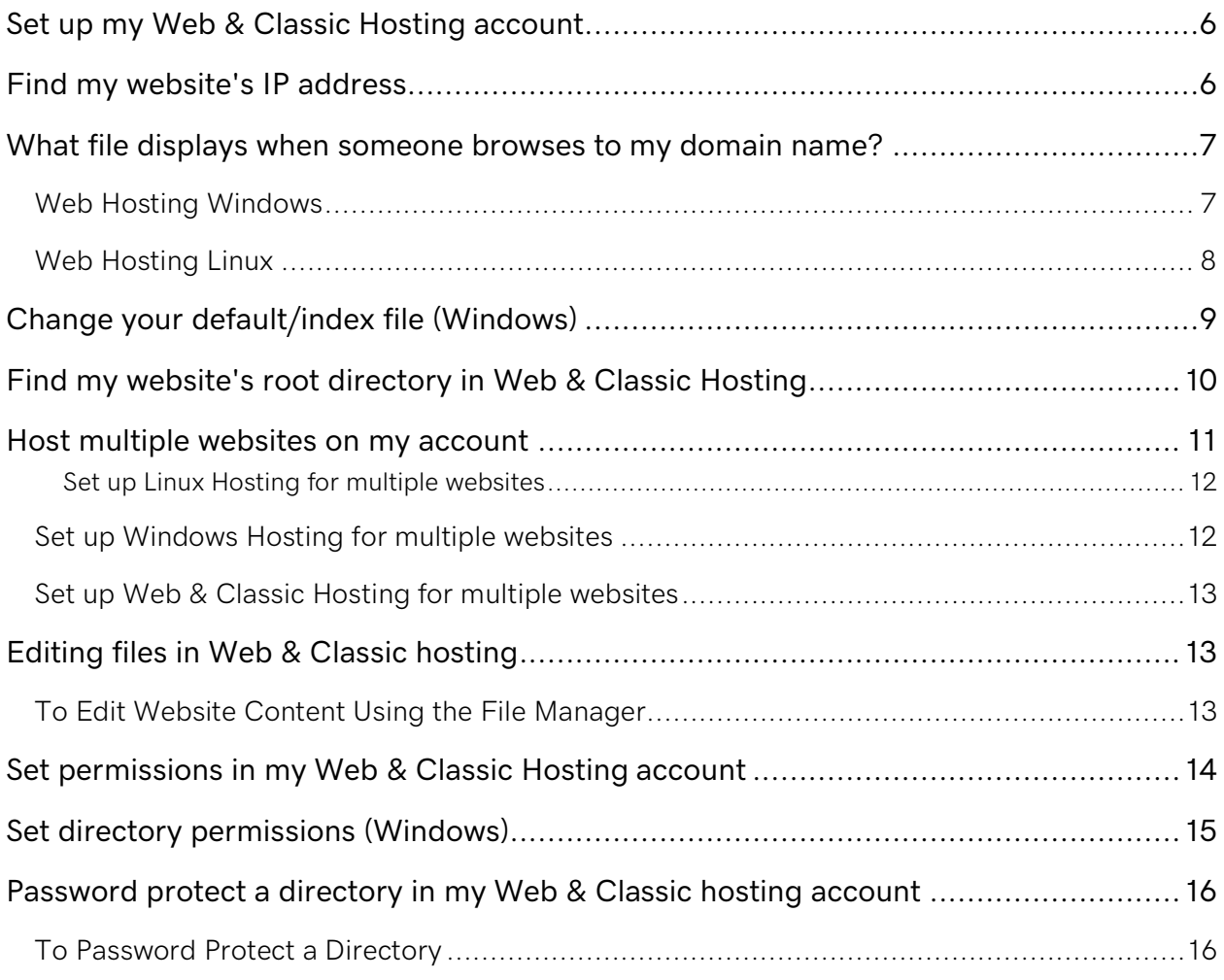

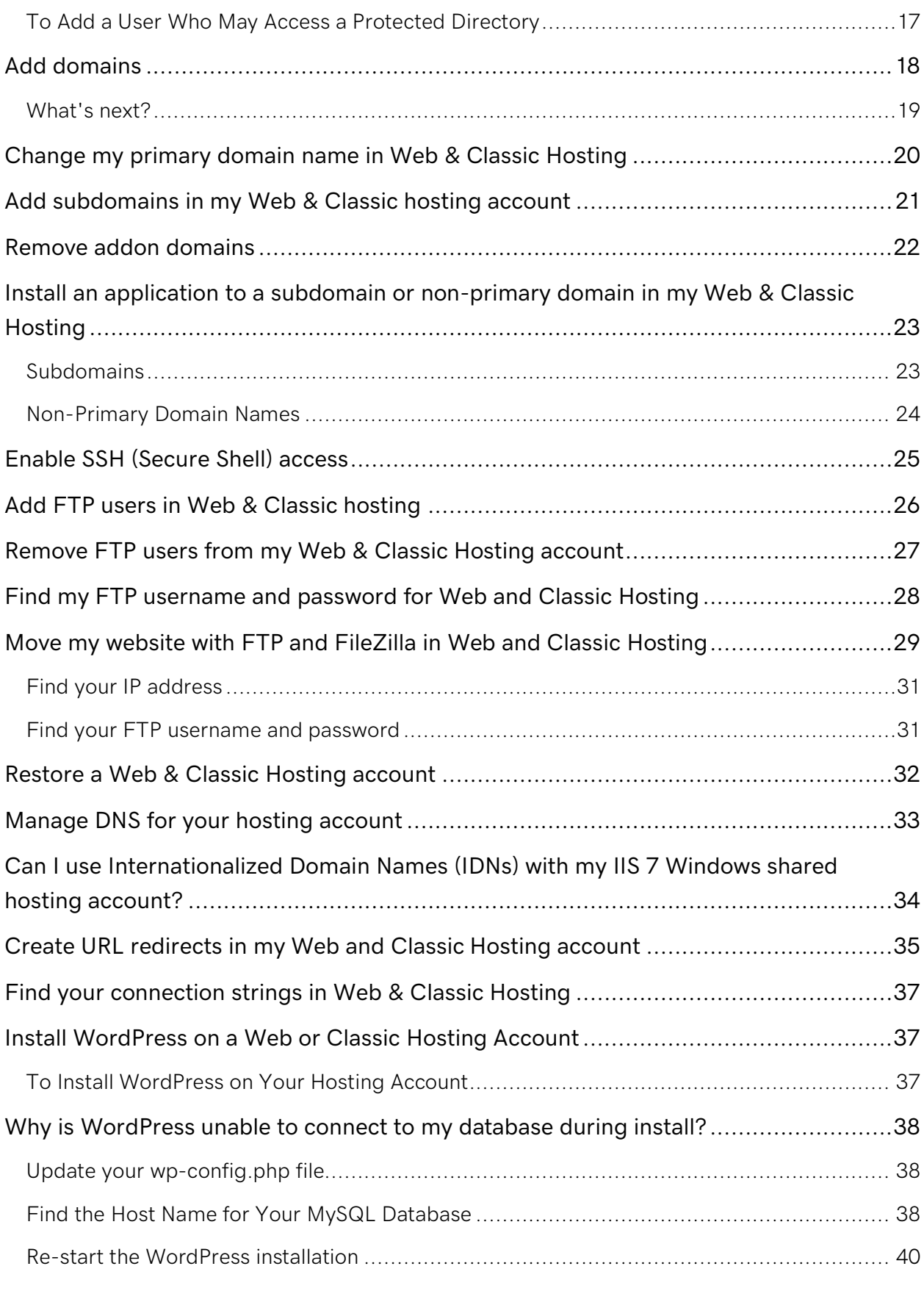

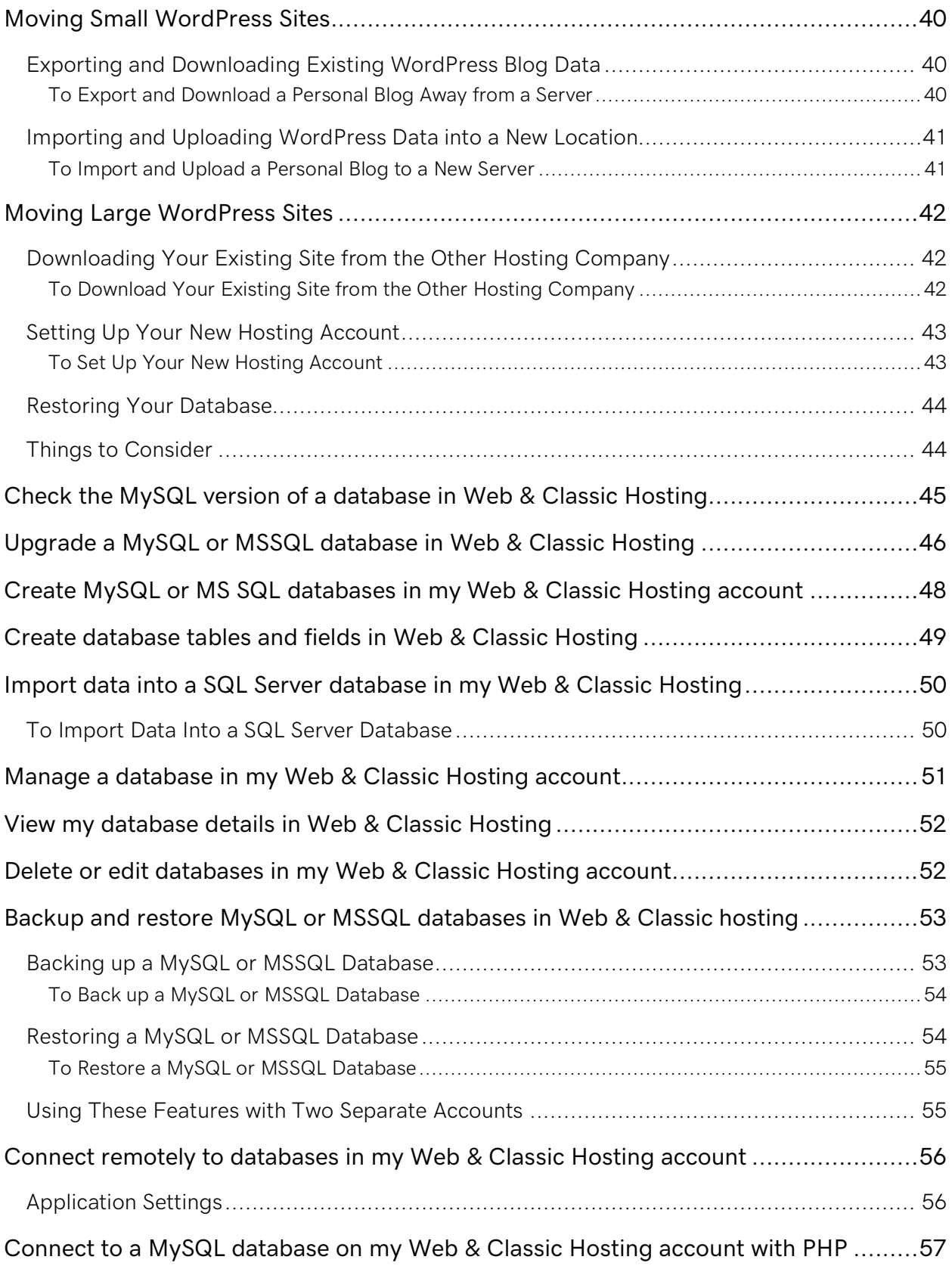

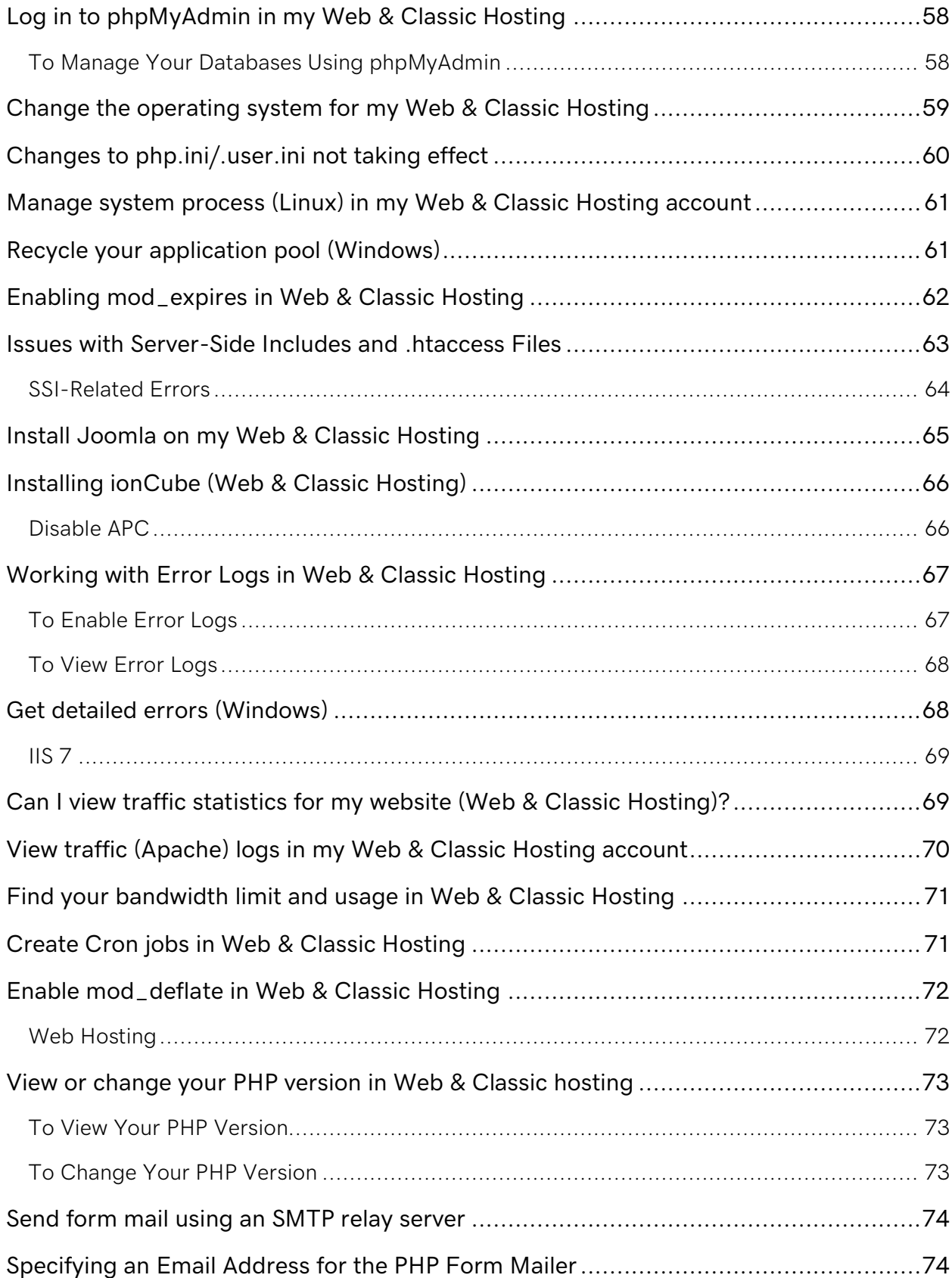

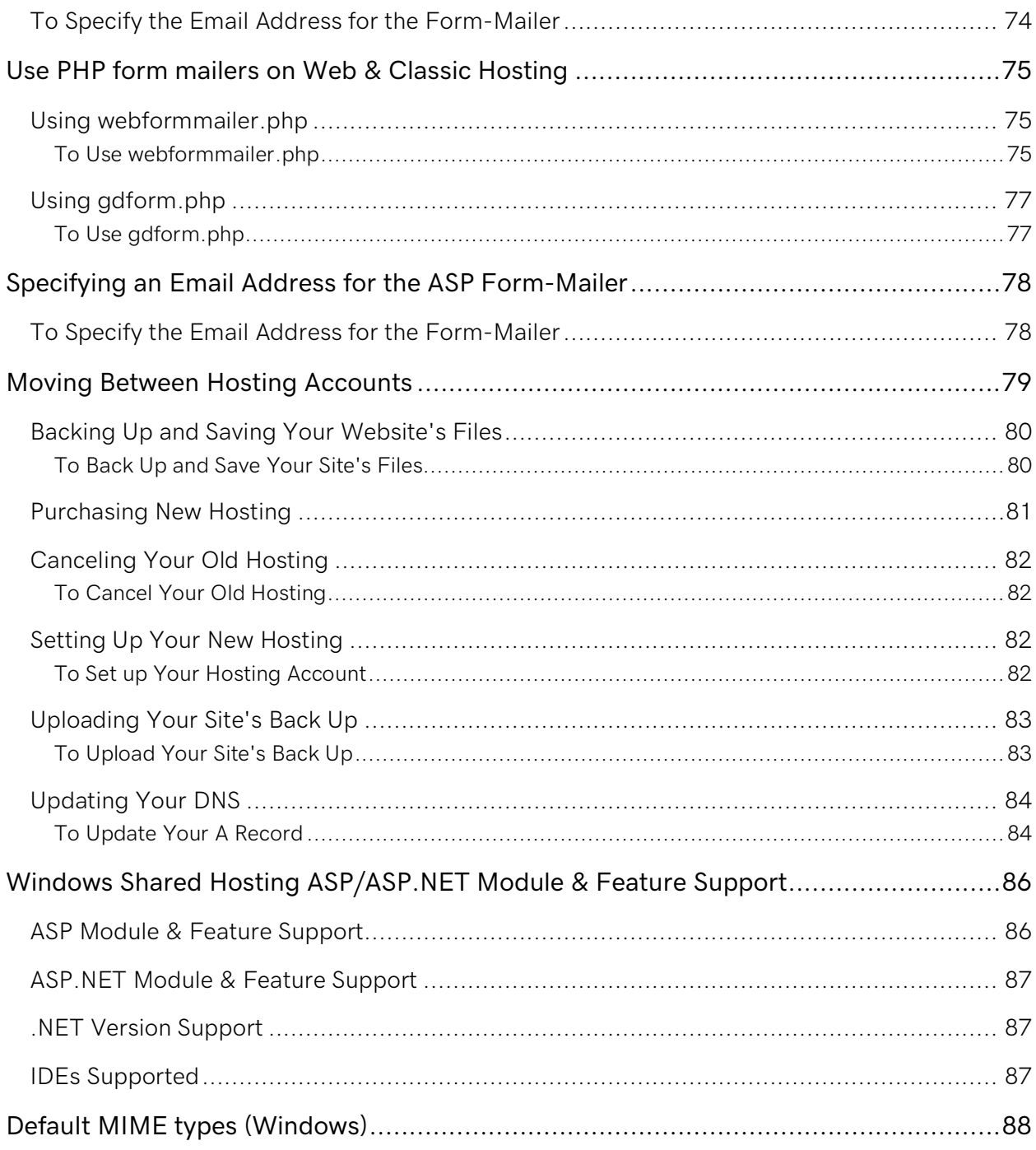

### <span id="page-5-0"></span>**Set up my Web & Classic Hosting account**

After you purchase a hosting plan, you need to set it up before you can use it to host your website.

- 1. Log in to your account.
- 2. Click **Web Hosting**.
- 3. Next to the hosting account you want to use, click **Manage**.
- 4. Select or enter the domain name you want to use.
- 5. Click **Upload Your Site**.
- 6. If your domain name isn't currently registered here, select your transfer options.
- 7. If your domain name isn't pointed toward our DNS servers, resolve the issues or skip this step.

### <span id="page-5-1"></span>**Find my website's IP address**

You can find your IP address in your Hosting Control Center. Your IP address is important to know if you need to point your domain name to your website. You can also use your IP address to upload or backup your website through File Transfer Protocol (FTP).

- 1. Log in to your account and open your product.
- 2. Scroll down to the **Server Details** section on the left side of the page.
- 3. Your IP address displays in the **IP Address** field.

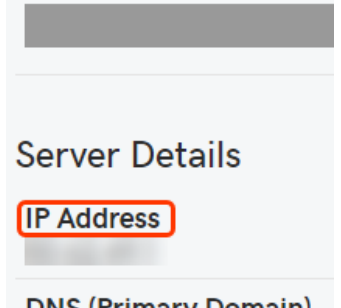

### <span id="page-6-0"></span>**What file displays when someone browses to my domain name?**

When a visitor types your domain name in to their browser they are automatically directed to your website's default file. For example, to go to Yahoo!, you type yahoo.com. It doesn't show up in your browser, but you're actually looking at the index.html page. Try it yourself type **yahoo.com/index.html** in your browser.

You might have guessed, index.html file is a default file. If it's the only default file in the root directory, it automatically displays when someone goes to your domain name.

If you have more than one default file in a directory, the server decides which one takes priority, and then displays that file. Understanding the order the files are served is key to making sure the correct page displays on your website.

#### <span id="page-6-1"></span>**Web Hosting Windows**

- 1. default.asp
- 2. default.html
- 3. default.htm
- 4. default.aspx
- 5. default.php
- 6. default.shtml
- 7. default.shtm
- 8. index.html
- 9. index.htm
- 10. index.asp
- 11. index.php
- 12. index.shtml
- 13. index.shtm
- 14 home html
- 15. home.htm

16. home.shtml

- 17. home.shtm
- 18. welcome.html
- 19. welcome.asp

**Note:** You can also change your hosting account's default file.

#### <span id="page-7-0"></span>**Web Hosting Linux**

- 1. default.html
- 2. default.htm
- 3. index.php
- 4. index.shtml
- 5. index.html
- 6. index.htm
- 7. home.html
- 8. home.htm
- 9. index.php5
- 10. welcome.html
- 11. welcome.htm

**Note:** Linux hosting file structures are case sensitive.

### <span id="page-8-0"></span>**Change your default/index file (Windows)**

Your hosting account's default file displays when visitors go to your site. For more information, see **What file displays when someone browses to my domain name?**

Using Windows® hosting accounts running IIS 7, you can specify your website's default file using a web.config file.

To change your website's default file, include the following code in your web.config file:

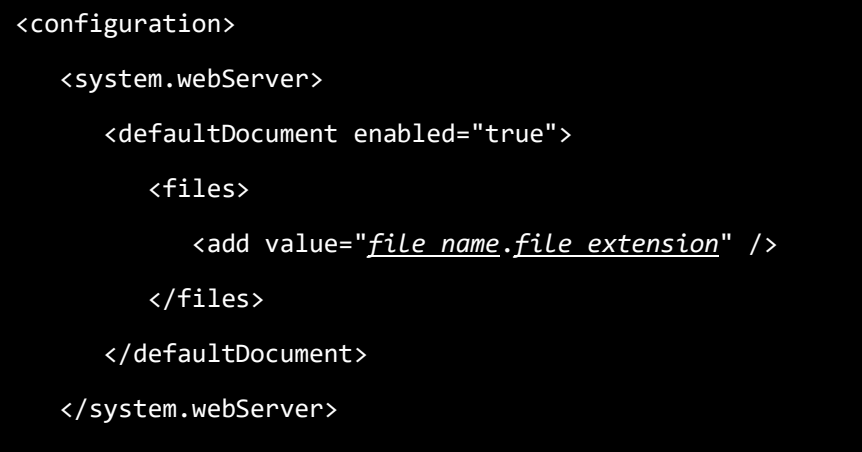

#### </configuration>

For example, instead of using the default index.html, you could make your website's default file example.html with the following code:

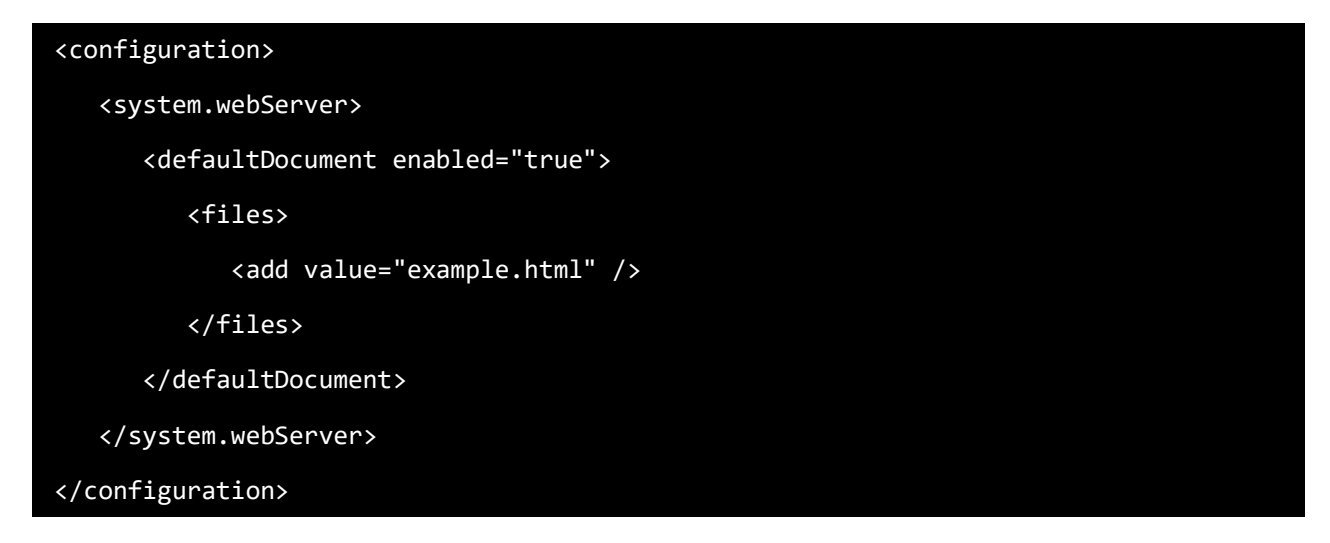

### <span id="page-9-0"></span>**Find my website's root directory in Web & Classic Hosting**

You can find your root directory for each domain name in your Web & Classic hosting account. When visitors enter your domain name in a Web browser, they will see the content in your root directory. You need to know your root directory to manually upload files via FTP and install applications, such as Joomla! or WordPress.

- 1. Log in to your account and open your product.
- 2. From the **More** menu, select **Hosted Domains**.

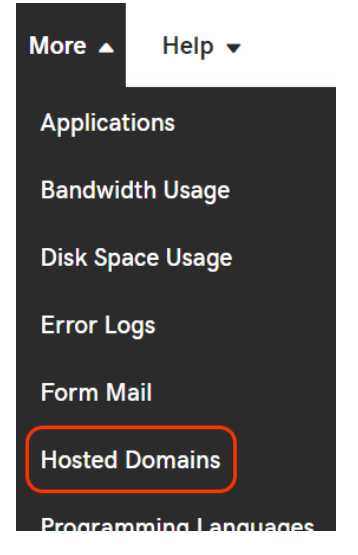

3. The root directory of your domain is listed under the **Folder** column. Take note of the root directory.

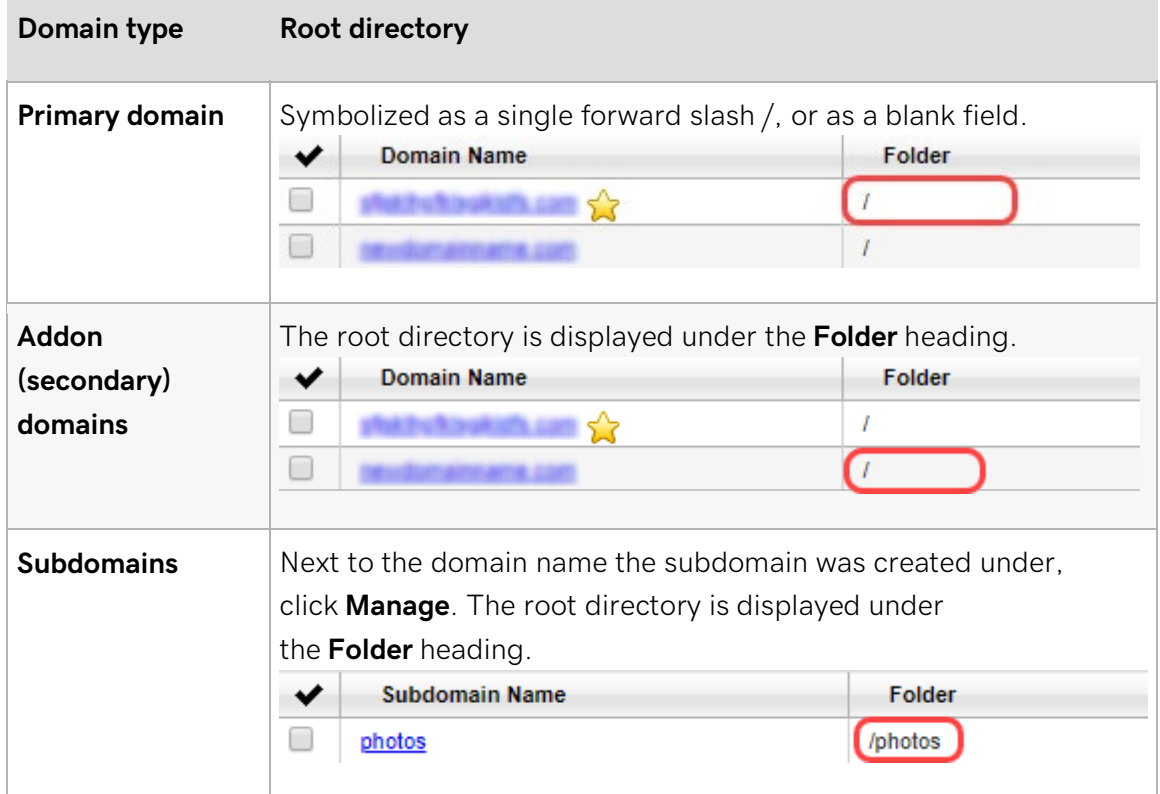

### <span id="page-10-0"></span>**Host multiple websites on my account**

If you've got Linux or Windows Hosting (except Economy plans), or Web and Classic Hosting you can host multiple websites.

**Note:** We don't recommend using Shared Hosting for more than ten websites - this can tax the server resources and hinder performance.

How you set up your hosting account for multiple websites depends on the kind of hosting you have.

#### <span id="page-11-0"></span>**Set up Linux Hosting for multiple websites**

- 1. Add the domain name you want to use as an addon domain to your Linux Hosting account. You'll specify a **Document Root** here - that's the folder where you'll put the website files in the next step.
- 2. Use FTP to move (or upload) the website files to the Document Root directory you specified.
- 3. That's it! Allow up to 48 hours for the domain and website to be visible on the internet.

**Required:** If the domain name is in a different hosting account, or if it's registered elsewhere, you still need to get your website's IP address and point the domain name's DNS to your Linux Hosting account.

#### <span id="page-11-1"></span>**Set up Windows Hosting for multiple websites**

- 1. Add the domain name you want to use as a secondary or addon domain name to your Windows Hosting account. In **Hosting Settings**, you'll specify the directory where the website files should go in the next step.
- 2. Use FTP to move (or upload) the website files to the directory you specified in Hosting Settings.
- 3. That's it! Allow up to 48 hours for the domain and website to be visible on the internet.

**Required:** If the domain name is in a different hosting account, or if it's registered elsewhere, you still need to get your website's IP address and point the domain name's DNS to your Windows Hosting account.

#### <span id="page-12-0"></span>**Set up Web & Classic Hosting for multiple websites**

- 1. Add the domain name you want to use as a secondary or addon domain to your Web & Classic Hosting account. You'll specify the directory where the website files should go in the next step.
- 2. Use FTP to move (or upload) the website files to the directory you specified.
- 3. That's it! Allow up to 48 hours for the domain and website to be visible on the internet.

**Required:** If the domain name is in a different hosting account, or if it's registered elsewhere, you still need to get your website's IP address and point the domain name's DNS to your Web & Classic Hosting account.

### <span id="page-12-1"></span>**Editing files in Web & Classic hosting**

Our FTP File Manager lets you edit text-based files, such as HTML, PHP, and ASP files.

#### <span id="page-12-2"></span>**To Edit Website Content Using the File Manager**

- 1. Log in to your Account Manager.
- 2. Click **Web Hosting**.
- 3. Next to the hosting account you want to use, click **Manage**.
- 4. From the **Files & FTP** section, click **File Manager**.
- 5. Click the name of the file you want to edit.
- 6. Modify your file's content in the editing window.

**Note:** Click **Show Design** to edit the file in WYSIWYG mode.

7. Click **Save**.

Your changes will display on your website momentarily.

### <span id="page-13-0"></span>**Set permissions in my Web & Classic Hosting account**

You can set different directory permissions for each of the directories in your Web & Classic Hosting account. In this way, you can control who has access to your files and what actions they can perform on files within those directories.

- 1. Log in to your account.
- 2. Click **Web Hosting**.
- 3. Next to the hosting account you want to use, click **Manage**.
- 4. From the **Files & FTP** menu, select **FTP File Manager**.
- 5. Navigate to the files or directory whose permissions you want to modify, and then click **Privacy** or **Permissions**.

If the option is available, you can also expand the **Advanced Permissions** section or click **Advanced**.

### <span id="page-14-0"></span>**Set directory permissions (Windows)**

You can set different directory permissions for each of the directories in your Windows® Hosting account, besides the root directory. This lets you control who can access your files and which actions they can perform on files in those directories.

- 1. Log in to your account.
- 2. Click **Web Hosting**.
- 3. Next to the hosting account you want to use, click **Manage**.
- 4. From the **Tools** section, click **FTP File Manager**.
- 5. Select the directory for which you'd like to set permissions.
- 6. Click **Privacy**.
- 7. Select the permissions you want to use:
	- o **Web visible** Directory contents are visible to users.
	- o **Web writable** Applications can write to this directory.
	- o **Inherit** Inherit permissions from parent directory. You must deselect this option if you want to select permissions on a per-directory basis.
	- o **Set all subfolders to inherit permissions** Changes all subfolders to inherit permissions from this folder.
- 8. Click **OK**.

# <span id="page-15-0"></span>**Password protect a directory in my Web & Classic hosting account**

The Password Protect feature lets you limit Web access to your hosting account directories. When enabled, users must provide a valid user name and password when first accessing documents in the protected directory.

**Note:** This article applies only to Linux Shared Hosting accounts.

#### <span id="page-15-1"></span>**To Password Protect a Directory**

- 1. Log in to your account.
- 2. Click **Web Hosting**.
- 3. Next to the hosting account you want to use, click **Manage**.
- 4. From the **Tools** section, click **File Manager**.
- 5. Select the directory or directories for which you'd like to set permissions.
- 6. Click the **Privacy** icon.
- 7. Select the **Password Protect** tab.
- 8. Select **Password protect directory**.
- 9. In the Password Prompt field, enter the message you would like to display to prompt users to enter a user name and password to access the directory.
- 10. If you already have users listed, select the ones to whom you'd like to provide access to the directory. If you'd like to add a user, please follow the directions listed below.
- 11. Click **OK**.

#### <span id="page-16-0"></span>**To Add a User Who May Access a Protected Directory**

- 1. In the Password protect tab in the Set Permissions section of **FTP File Manager**, ensure **Password protect directory** is selected.
- 2. Click **Add Users**.
- 3. Enter a User Name and Password for the user you'd like to add.
- 4. Click **Create User**.
- 5. Repeat steps 3-4 for each user to add.
- 6. If you want users to have access the directory you originally selected, select them.
- 7. Click **OK**.

### <span id="page-17-0"></span>**Add domains**

You can add domain names to any type of hosting account. However, what you can do with additional domain names depends on the type of hosting account you have.

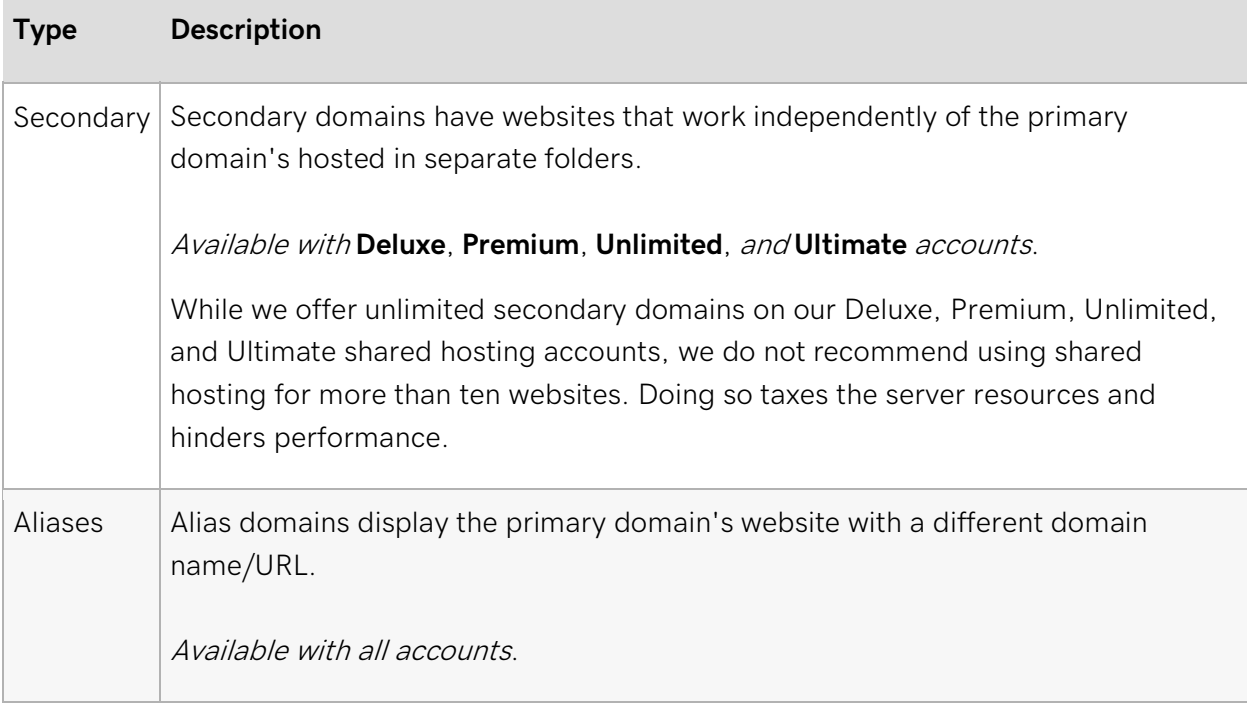

- 1. Log in to your account.
- 2. Click **Web Hosting**.
- 3. Next to the hosting account you want to use, click **Manage**.
- 4. From the **More** menu, select **Hosted Domains**.
- 5. Click **Add Domain**.
- 6. Enter the domain name in the **Domain** field.
- 7. Depending on how you want to configure the domain name, do one of the following:
	- o **Secondary** Enter a new or existing folder in the **Folder** field. This is where you need to upload the domain's website.

**Warning:** Do not enter any spaces in the **Folder** field.

- o **Alias** Leave the **Folder** field blank.
- 8. Click **OK**.

#### <span id="page-18-0"></span>**What's next?**

For the domain name to access the hosting account, you must update its DNS. If the domain name and hosting are in...

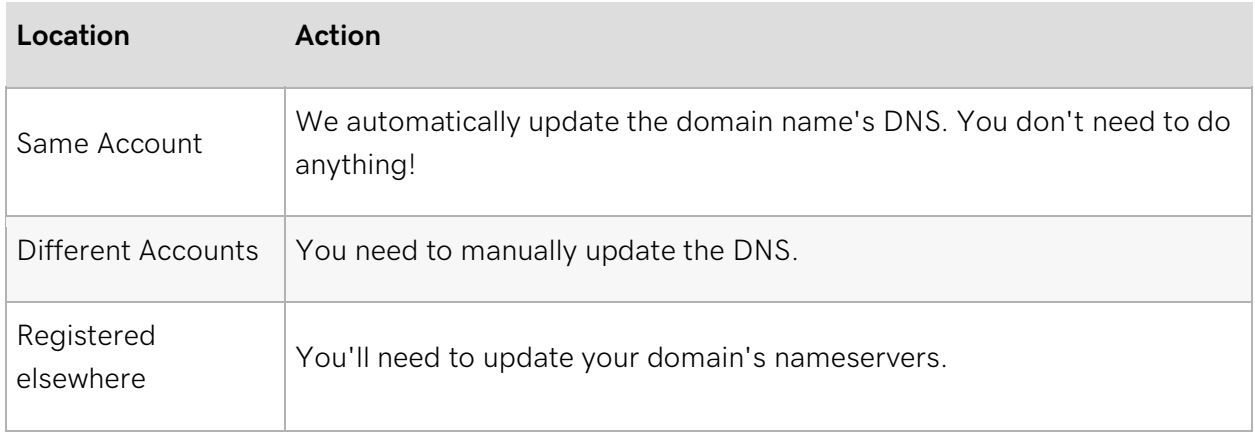

### <span id="page-19-0"></span>**Change my primary domain name in Web & Classic Hosting**

You can change the primary domain name on your Web & Classic Hosting account. This will change the domain name associated with your account's Web root directory.

**Required:** If you have an SSL currently installed on your primary domain name, you **MUST** remove the SSL prior to changing your primary domain.

- 1. Log in to your account and open your product.
- 2. From the **More** menu, click **Hosted Domains**.

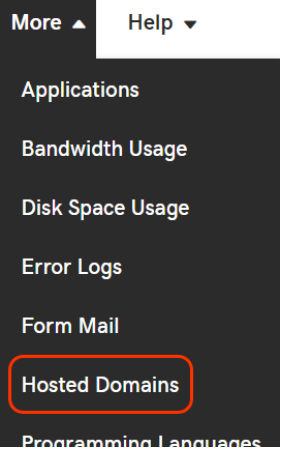

3. Select the primary domain currently assigned to your hosting account, then click **Change Primary**.

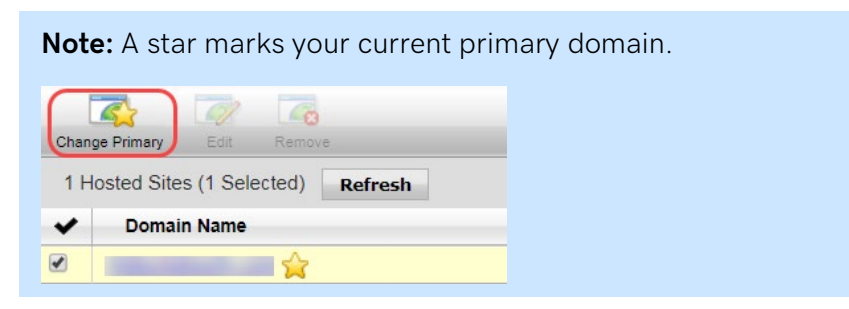

- 4. Enter the new primary domain name you are changing to.
- 5. Click **OK** to confirm the domain change.

**Note:** This process can take up to 24 hours to complete. There is no charge to change your domain name.

### <span id="page-20-0"></span>**Add subdomains in my Web & Classic hosting account**

Subdomains let you create memorable addresses and easy ways to access areas of your website. For example, you could add a subdomain for pictures on your site called "pics" that is accessible through the URL pics.example.com in addition to www.example.com/pics.

- 1. Log in to your account.
- 2. Click **Web Hosting**.
- 3. Next to the hosting account you want to use, click **Manage**.
- 4. From the **More** menu, select **Hosted Domains**.
- 5. In the **Domain Name** column, click the domain name you want to use.
- 6. Click **Add Subdomain**.
- 7. Enter a single subdomain or multiple subdomains separated by a comma.
- 8. Select whether the subdomain content will reside in a folder of the same name or a new or existing folder.
- 9. Click **Ok**.

You can also **Edit** and **Remove** subdomains from this page.

### <span id="page-21-0"></span>**Remove addon domains**

If you no longer wish to host an addon (or secondary) domain name on your hosting account, you can remove it. Removing an addon domain will allow you to add that domain to another hosting account, or use it as the primary domain on the current account.

**Required:** If you have an SSL currently installed on the domain name you wish to remove, you **MUST** remove the SSL before completing these steps.

- 1. Log in to your account and open your product.
- 2. From the **More** menu, click **Hosted Domains**.

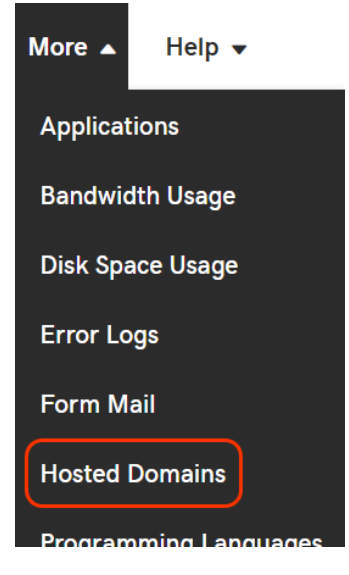

3. Select the domain(s) you want to remove, and then click **Remove**.

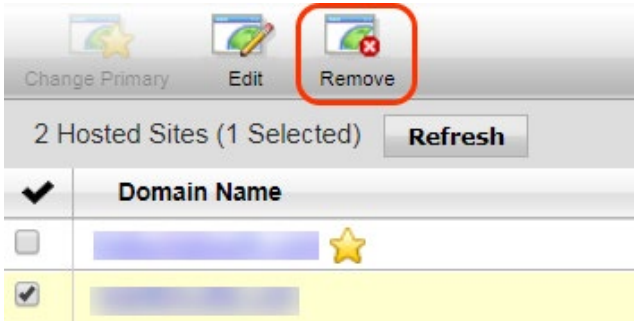

**Note:** All subdomains associated with the removed domain will also be removed, but the files will remain intact. You can manage subdomains separately.

4. Click **OK** to confirm removal.

**Note:** This process can take up to 24 hours to complete. Removing an addon domain will not affect the website of your primary domain name.

# <span id="page-22-0"></span>**Install an application to a subdomain or non-primary domain in my Web & Classic Hosting**

The process to install Hosting Connection applications differs depending on where you want to install it:

#### <span id="page-22-1"></span>**Subdomains**

Subdomains are prefixes to your website's URL. Any hosting account can use subdomains of any domain name it hosts. For example, you could create **blog**.coolexample.com or **store**.coolexample.com on the hosting account for coolexample.com, where **blog** and **store** are subdomains, and then install applications on any of them.

#### **To Install Applications on Subdomains**

- 1. Log in to your account.
- 2. Under **Web Hosting**, choose the account you want to use, and click **Manage**.
- 3. Add the subdomain to the hosting account. Note the **folder** you create or select for your subdomain.
- 4. In the **Popular Apps** panel of the Hosting Control Panel, click **Show All**.
- 5. From the **Categories** menu, click the category you want to view, and then click the application you want to install.
- 6. Click **Install Now**. This button appears only when a compatible hosting plan resides in your account. For a subscription application, click **Subscribe Now**.
- 7. Select the domain name you want to use and click **Next**.
- 8. If the value application requires a database, enter a database description and password, and then click **Next**.
- 9. Enter the folder you previously specified when you added the subdomain to the hosting account. If you leave the directory blank, installation occurs in the root directory. If configuration information is required, click **Next**. Otherwise, click **Finish**.
- 10. Install the application in the folder you created or selected for the subdomain.

#### <span id="page-23-0"></span>**Non-Primary Domain Names**

If you have a Deluxe, Premium, Unlimited, or Ultimate hosting account, you can host multiple domain names' websites on one hosting account. We call these "secondary" domain names non-primary domain names. For example, if you set your hosting account's primary domain name is coolexample.com, you can add hosting for coolexample.net and coolexamples.org, and then install applications on any of them.

### <span id="page-24-0"></span>**Enable SSH (Secure Shell) access**

You can enable SSH (Secure Shell) protocol to provide a secure method of connecting to your hosting account to upload files, move files and execute commands. Customers using paid Linux shared hosting accounts can enable it.

**Note:** When you enable SSH, it is enabled for the primary FTP user associated to the account. You may be required to update the primary FTP user's password before enabling SSH.

- 1. Log in to your account and open your product.
- 2. From the Hosting Control Center home page, click the **More** menu and then select **SSH**.

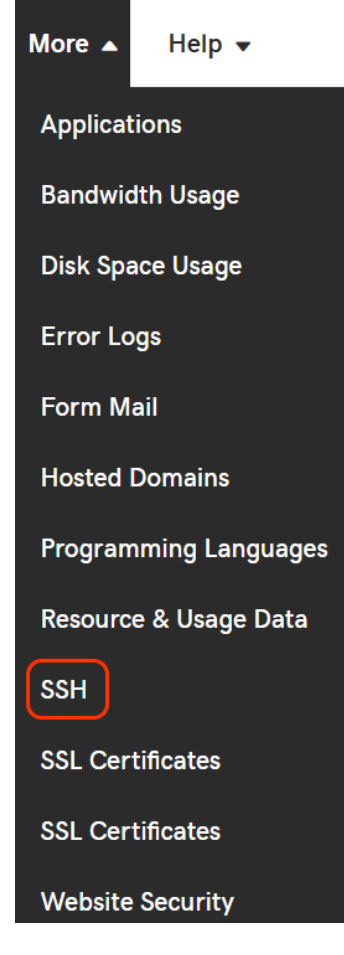

3. Click **Enable** and SSH is now enabled.

**Note:** It can take up to 72 hours for SSH to be fully enabled for your account. During this time, you might not be able to access the account via SSH.

### <span id="page-25-0"></span>**Add FTP users in Web & Classic hosting**

You can add FTP users to your Web & Classic hosting account. Each additional FTP user can upload and manage files in your hosting account.

- 1. Log in to your account.
- 2. Click **Web Hosting**.
- 3. Next to the hosting account you want to use, click **Manage**.
- 4. From the **Settings** section, click **FTP Users**.
- 5. Click **Add**.
- 6. Enter the **Username** for the new FTP account.
- 7. Select the **Access level** for this FTP user. This limits the new user's access to directories in your hosting account. You can limit access to a specific folder, or allow access to all folders.
- 8. Create and confirm the **Password** for the new FTP account.
- 9. Click **OK**.

All of our Linux shared hosting plans and Windows hosting plans running IIS 7 let you create up to 50 additional FTP accounts. Once you add FTP users, they are available to use within 10 minutes.

### <span id="page-26-0"></span>**Remove FTP users from my Web & Classic Hosting account**

You can remove specific users' FTP access to your account.

**Note:** You can only remove additional FTP users. You cannot remove the primary FTP user for your hosting account. Removing an FTP user does not remove their content directory.

- 1. Log in to your account.
- 2. Click **Web Hosting**.
- 3. Next to the hosting account you want to use, click **Manage**.
- 4. From the **Settings** section, click **FTP Users**.
- 5. Next to the user you want to remove, click **Actions**, and then select **Delete**.
- 6. Click **OK**.

# <span id="page-27-0"></span>**Find my FTP username and password for Web and Classic Hosting**

Using FTP (File Transfer Protocol) allows you to move your website files between your Web & Classic Hosting account and your local computer. In order to use FTP, you will need to know your FTP username and password.

- 1. Log in to your account and open your product.
- 2. From the top menu bar, click **Files & FTP**, then select **FTP Users**.

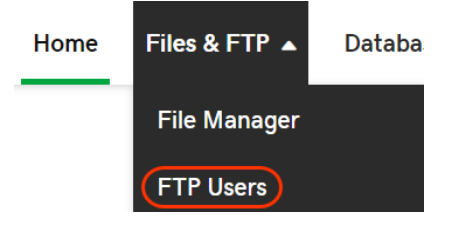

3. To change your FTP username or password, click the **Actions** dropdown for the desired user and select **Change Password** or **Change Username**. **Manage FTP Users** 

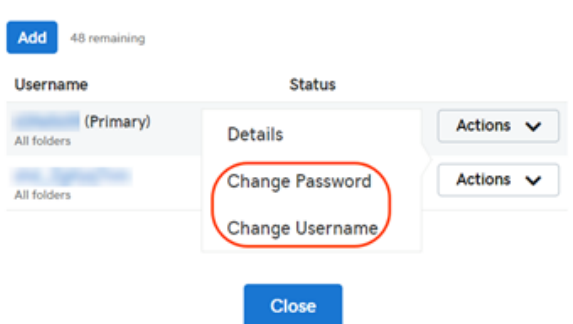

4. Fill out the necessary fields in the new window and click **OK** to confirm the changes.

**Note:** Changing your FTP username or password can take 2-4 hours to fully process.

# <span id="page-28-0"></span>**Move my website with FTP and FileZilla in Web and Classic Hosting**

You can upload or backup your website by moving a copy of your files between your computer and your Web and Classic Hosting account with File Transfer Protocol (FTP). There are many different clients you can use, but we recommend FileZilla.

Uploading and downloading your website or your entire hosting account can take a while, depending on the size of your site and your internet connection.

**Warning:** If your website uses databases (e.g. MySql or MSSQL), make sure that you also make a backup of those databases to create a full backup.

In order to connect to FileZilla, you will need to know:

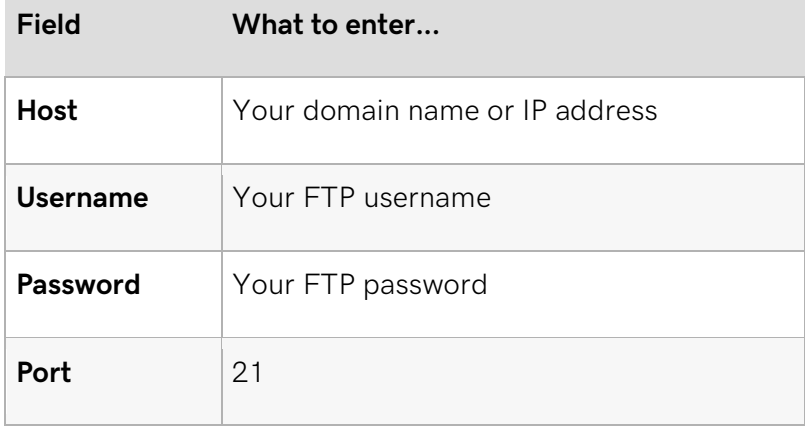

- 1. Download, install and launch FileZilla.
- 2. Complete the following fields:

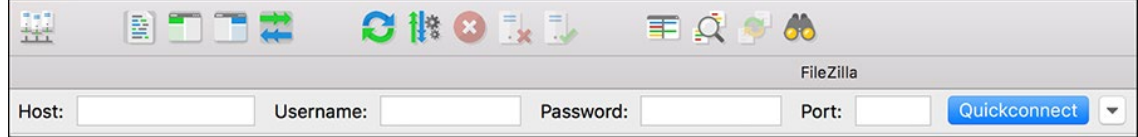

3. Click **Quickconnect**

- 4. In the **Remote Site** area, open your website's root directory.
- 5. In the **Local Site** area, open a folder on your computer where you store your website files locally.

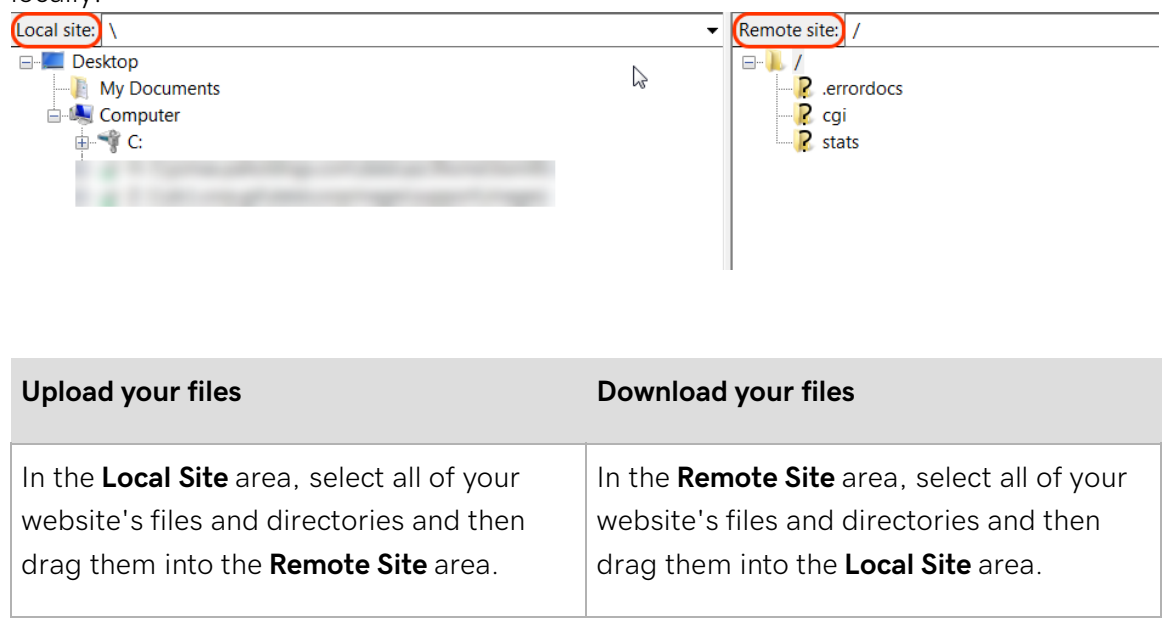

If you're uploading your website, once the files finish moving, your site will be live. If you're downloading your website, once the files finish moving, you will have a backup of your website saved on your computer.

6.

#### <span id="page-30-0"></span>**Find your IP address**

- 1. Log in to your account and open your Web Hosting account.
- 2. Scroll down to the **Server Details** section, on the left side of the page.
- 3. Your IP address displays in the **IP Address** field.

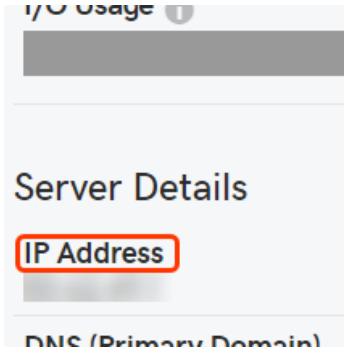

4. Enter your IP address in the **Host** field to connect to FileZilla in step 2 above.

#### <span id="page-30-1"></span>**Find your FTP username and password**

- 1. Log in to your account and open your Web Hosting account.
- 2. From the top menu bar, click **Files & FTP**, then select **FTP Users**.

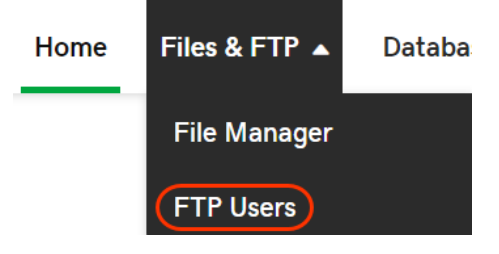

3. To change your FTP username or password, click the **Actions** dropdown and select **Change Password** or **Change Username**. **Manage FTP Users** 

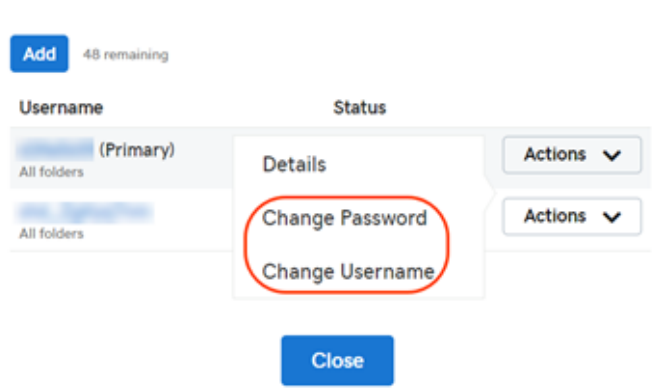

- 4. Fill out the necessary fields in the new window and click **OK** to confirm the changes.
- 5. Enter your FTP username and password in the designated fields to connect to FileZilla in step 2 above.

**Note:** Changing your FTP username or password can take 2-4 hours to fully process.

#### <span id="page-31-0"></span>**Restore a Web & Classic Hosting account**

Hosting History is a feature in Web & Classic Hosting that lets you restore files or directories to their previous state from up to 30 days ago using the FTP File Manager.

- 1. Log in to your account.
- 2. Click **Web Hosting**.
- 3. Next to the hosting account you want to use, click **Manage**.
- 4. From the **Tools** section, click **File Manager**.
- 5. Click the **Settings** icon, and then click **Enable history view**.
- 6. Use the directory tree to navigate to where the file or folder resides that you want to restore.
- 7. Below the toolbar, click the calendar icon to open the Quick Pick Calendar and select the date where you would like the file or folder restored. The directory list will refresh and display the version of your hosting account from the date selected.
- 8. Click the check box next to the file or folder you want to restore and click **Restore** in the tool bar.

**Note:** The folder 'stats' is a system folder and may **not** be restored. Be sure to de-select that folder before attempting to restore.

9. In the Restore Files or Directories pop-in, select if you want the files to be copied to a new directory, or if you want to rename the files. When you're finished, click **OK**.

Your files will be restored with the attributes you selected.

### <span id="page-32-0"></span>**Manage DNS for your hosting account**

If you need to change your hosted domain's DNS, you can access our DNS manager through your hosting account.

- 1. Log in to your account.
- 2. Click **Web Hosting**.
- 3. Next to the hosting account you want to use, click **Manage**.
- 4. In the **More** drop-down menu, click **DNS Manager**.

# <span id="page-33-0"></span>**Can I use Internationalized Domain Names (IDNs) with my IIS 7 Windows shared hosting account?**

Yes, our Windows shared hosting accounts running IIS 7 support the use of Internationalized Domain Names (IDNs) for primary domains, subdomains, and alias domains. Hosting account domains must be entered using ASCII characters. Because IDNs may contain non-ASCII characters, they must be translated with an Internationalizing Domain Names in Applications (IDNA) to ASCII algorithm that results in Punycode, an encoding syntax that uses ASCII characters to represent non-ASCII values. Punycode is also accepted for IIS virtual directory names.

Although domains and virtual directory names must be entered using ASCII format, the URLs pointing to them may use either native characters or Punycode. Directories are stored on the server using Punycode and will appear in this format when uploading through FTP clients.

For example, to set up 世界.com as the primary domain name on a Windows IIS 7 shared hosting account, you must enter its Punycode translation xn--rhqv96g.com. To create an IIS virtual directory named 平和, you can enter the Punycode translation xn--Otr53u.

Either of the following URLs can access the virtual directory default page:

http://世界.com/平和/

http://xn--rhqv96g.com/xn--0tr53u/

### <span id="page-34-0"></span>**Create URL redirects in my Web and Classic Hosting account**

A redirect in your Web & Classic Hosting website automatically sends your visitors to another destination - a different location within the same site, or an entirely new site. For example, you can redirect visitors from your domain root to a content sub-directory like a blog.

Content (files and folders) under the redirect path can be redirected to the destination domain root or the same path on the destination domain or not redirected at all.

**Note:** Our Windows Web and Classic hosting accounts do not offer URL redirects.

- 1. Log in to your account.
- 2. Click **Web Hosting**.
- 3. Next to the account you want to use, click **Manage**.
- 4. From the **Settings** menu, select **URL Redirects**.
- 5. Click the **New Redirect** button.
- 6. Enter the domain from your account you want to redirect. If you want to redirect all of the domains in your hosting account, check the **All domains on this account**. Otherwise, enter the directories containing the sites you want to redirect in the Path field.
- 7. Select whether or not you want all instances of your site with or without www.
- 8. Click **Next**.
- 9. Select if the destination site is http or https and enter the domain name you want to redirect to, as well as the path, if applicable. If the path box is left blank, it will redirect to the root of the domain you entered.
- 10. Click **Next**. The Type window appears.
- 11. Select which kind of redirect you want to use.

**Note:** Redirects can be permanent (a 301 redirect) or temporary (a 302 redirect). Redirect type is communicated to browsers and search engines through the redirecting site's HTTP response. Search engines treat 301 and 302 redirects differently.

- 12. Select your content redirect option. This option decides the behavior of your Site Redirect when a visitor goes to a content path of your domain name, such as http://coolexample.com/path.
	- o **Match path** redirects visitors to the same content path of the target domain name. For example, when a visitor goes to http://coolexample.com/path, they are redirected to http://mycoolestdomains.com/path.
	- o **Root redirect** redirects visitors to the root of the target domain name, ignoring the content path. For example, when a visitor goes to http://coolexample.com/path, they are redirected to http://mycoolestdomains.com.
	- o **No redirect** does not redirect visitors when they go to a content path. For example, when a visitor goes to http://coolexample.com/path, they are not redirected and load http://coolexample.com/path.

Your domain will now be redirected with the options you selected. The redirect can take up to 24 hours to be completed. If you want to change or delete your redirect, simply select the redirect and click **Edit** or **Delete** in the toolbar.
# **Find your connection strings in Web & Classic Hosting**

Database-driven applications, such as WordPress, use connection strings to connect to your Web & Classic Hosting account database.

- 1. Log in to your account.
- 2. Click **Web Hosting**.
- 3. Next to the hosting account you want to use, click **Manage**.
- 4. In the **Databases** section of the Hosting Control Panel, click the **MySQL** or **SQL Server** icon.
- 5. From your list of databases, click **Actions** next to the database you want to use, and then click **Details**.
- 6. Click **Code Sample**.

### **Install WordPress on a Web or Classic Hosting Account**

WordPress® is a personal publishing platform, or content management system, that you can use to set up a blog on your website.

#### **To Install WordPress on Your Hosting Account**

- 1. Log in to your account.
- 2. Click **Web Hosting**.
- 3. Next to the hosting account you want to use, click **Manage**.
- 4. Under Options & Settings in the **Popular Apps** section, click WordPress.
- 5. Click the **Install** button.
- 6. Complete the on-screen fields, and then click **OK**:
	- o **Domain** Select the domain on your account you want to use.
	- o **Directory** Enter the directory after the domain name where you want to install WordPress. If you want the domain name itself to use WordPress, the directory field should be left blank.
	- o Enter an **Admin Name**, an **Admin Password** (and its confirmation), an **Email Address** and the **Blog Title**.

WordPress will be installed to your hosting account with the options you selected within 24 hours. When it's complete, you'll receive a confirmation email.

# **Why is WordPress unable to connect to my database during install?**

If you are getting an "Error establishing a database connection" message when trying to connect to WordPress, you need to modify your wp-config.php file to work with our Database servers.

### **Update your wp-config.php file**

This article assumes that you have already created a Database for WordPress in the Hosting Control Panel, downloaded the WordPress installation and uploaded it to your hosting account. If any of these is not the case, see **Install WordPress on a Web or Classic Hosting Account**.

### **Find the Host Name for Your MySQL Database**

Use the information in **View my database details in Web & Classic Hosting**. Also note your **Database Name** and **Database User Name**.

#### **Modify your wp-config.php file**

Open wp-config.php with a text editor such as Notepad. The wp-config.php file is located in your WordPress installation folder in your hosting account. If there is no file called wpconfig.php, open **wp-config-sample.php** and save it as **wp-config.php**. You will be working in this file from now on.

In wp-config.php, locate the section that looks like this example:

```
/** The name of the database for WordPress */define('DB_NAME', 'putyourdbnamehere');
/** MySQL database username */
define('DB_USER', 'usernamehere');
/** MySQL database password */
define('DB_PASSWORD', 'yourpasswordhere');
/** MySQL hostname */
define('DB_HOST', 'localhost');
```
Enter the Database information from your Database as follows:

- Replace **putyourdbnamehere** with your MySQL Database Name
- Replace **usernamehere** with your MySQL User Name
- Replace **yourpasswordhere** with your MySQL password
- Replace **localhost** with your MySQL Host Name

WordPress includes security keys which add encryption of information stored in user's cookies. These must be set manually in the wp-config.php file. Locate the section of the file that looks like this:

```
define('AUTH_KEY', 'put your unique phrase here');
define('SECURE_AUTH_KEY', 'put your unique phrase here');
define('LOGGED_IN_KEY', 'put your unique phrase here');
define('NONCE_KEY', 'put your unique phrase here');
```
Go to **http://api.wordpress.org/secret-key/1.1/** and insert the keys in place of the placeholder text in the wp-config.php file. When you are finished, save and close the wp-config.php file.

### **Re-start the WordPress installation**

Start the WordPress installation process again by visiting **http://www.coolexample.com/wpadmin/install.php** (where coolexample.com/ is your domain and the path where your WordPress installation is located). The installation should now work normally.

## **Moving Small WordPress Sites**

There are different ways to move your WordPress® site between hosts. The easiest way is to use one of our Managed WordPress accounts, and then use its migration feature. However, if you can't use the migration feature, you can use this process outlined in this article.

These instructions are best for **relatively small, with no plug-in modification**. You will move themes, posts, pages, comments, custom fields, categories, and tags, but not plugins.

To get started, you need to set up WordPress on your hosting account.

### **Exporting and Downloading Existing WordPress Blog Data**

To export and download personal WordPress blogs away from the current server, you need to have access to your WordPress administrator dashboard and have access to your existing server.

#### **To Export and Download a Personal Blog Away from a Server**

- 1. Log in to your WordPress dashboard. For example, **http://coolexample.com/wp-admin**, where coolexample.com is your domain name.
- 2. Click **Tools**, and then select **Export**.
- 3. Click **Download Export File**. This saves an XML file to your computer— the file name looks like wordpress.date.xml.
- 4. Log out of the WordPress dashboard.
- 5. Connect to your existing hosting account using File Transfer Protocol (FTP).
- 6. Download the wp-content folder to your computer.

**Warning:** If you're using the same domain name for the WordPress blog, you need to update your DNS, which brings your current blog offline.

### **Importing and Uploading WordPress Data into a New Location**

To import and upload your personal WordPress blog to our servers, you need to access the new hosting server and WordPress administrator dashboard.

#### **To Import and Upload a Personal Blog to a New Server**

- 1. Connect to your new hosting account using File Transfer Protocol (FTP).
- 2. Upload the previously-exported folder (coolexample.com, in our earlier example) and replace the contents of the existing wp-content folder in your new hosting account.
- 3. Log in to your new WordPress dashboard. For example, http://coolexample.com/wp-admin where coolexample.com is your domain name.
- 4. Click **Appearance**, and then select **Theme**.
- 5. Select the theme you want, and then click **Activate**.
- 6. Click **Tools**, and then select **Import**.
- 7. Click **WordPress**, click **Browse** to locate the previously saved XML file on your computer, and click **OK**.
- 8. Click **Upload file and import**.
- 9. Click **Submit**.

# **Moving Large WordPress Sites**

There are different ways to move your WordPress® site between hosts. The easiest way is to use one of our Managed WordPress accounts, and then use its migration feature. However, if you can't use the migration feature, you can use this process outlined in this article.

These instructions are best for **large, complex WordPress sites who are not changing their domain names**.

Before you start, you need:

- Access to your existing phpMyAdmin account
- FTP access to your existing WordPress site
- Access to the DNS settings for your domain name
- An active Web Hosting account with us (Linux is recommended)

### **Downloading Your Existing Site from the Other Hosting Company**

To export and download WordPress blogs from your current host, you need to back up your existing database and have access to the WordPress files on your existing server.

#### **To Download Your Existing Site from the Other Hosting Company**

- 1. Log in to your account with the other hosting company and generate a MySQL export from your phpMyAdmin screen. You might need to review their help articles or contact them to accomplish this step.
- 2. Save the MySQL export file to your local machine.
- 3. Connect to your existing hosting account using File Transfer Protocol (FTP).
- 4. Download a copy of your WordPress website's files, including the three main WordPress folders: **wp-admin, wp-content and wp-includes**. You need to download all root files. These typically have wp- in the name.

### **Setting Up Your New Hosting Account**

To import and upload your WordPress blog to our servers, you need to access the new hosting server and database.

#### **To Set Up Your New Hosting Account**

- 1. Set up WordPress on your hosting account, if it isn't already.
- 2. Write down the MySQL Name/Username and Password. You need this later.
- 3. Write down the host of your MySQL database.
- 4. On your local machine, open the the previously saved folder that contains your WordPress website's files.
- 5. Locate the **wp-config.php** file in the root directory of your WordPress folder, and then open it using a text editor program such as Notepad.
- 6. Locate the following string of code:

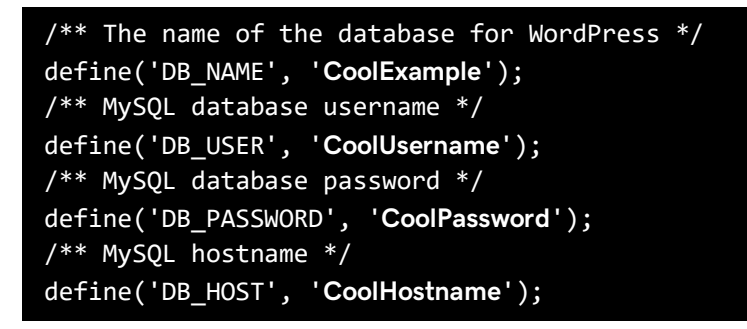

- 7. Replace the Database Name, seen here as **CoolExample** with the Database Name/Username that you created during the previous steps. Make sure you keep the single quotes around the name you type.
- 8. Replace the Database Name/Username, seen here as **CoolUsername** with the Database Name/Username that you created during the previous steps. Make sure you keep the single quotes around the name you type.
- 9. Replace the Database Password, seen here as **CoolPassword** with the Database Password that you created during the previous steps. Make sure you keep the single quotes around the name you type.
- 10. Replace the Database Hostname, seen here as **CoolHostname** with the Database Hostname that you noted during the previous steps. Make sure you keep the single quotes around the name you type.
- 11. Save this file to your computer as **wp-config.php**.
- 12. Upload a copy of your website's files to the root directory of the WordPress website.

**Note:** You are uploading your website's files that you saved to your computer earlier from your other host. Do not upload the folder containing your website. Make sure you just upload all files inside the folder.

### **Restoring Your Database**

To complete the migration, you need to import the database from your old hosting account to your new one.

### **Things to Consider**

Before your site can be live on the Internet, you need to update your DNS, which brings your current blog offline.

Sometimes you need to update broken links when you move your WordPress site to a new server. If you find broken images and hyperlinks throughout your site when it's back online, you might need to clean your site of outdated link paths.

# **Check the MySQL version of a database in Web & Classic Hosting**

A database's version of MySQL doesn't change once you created it.

- 1. Log in to your account.
- 2. Click **Web Hosting**.
- 3. Next to the account you want to use, click **Manage**.
- 4. From the **Databases** menu, select **MySQL**.
- 5. From the **Actions** menu, select **Details**.

Your **MySQL version** displays.

# **Upgrade a MySQL or MSSQL database in Web & Classic Hosting**

To upgrade your database version, you need to back up the existing database and then restore it to a new database. These steps can all be completed in the Hosting Control Panel.

This process may take a few hours due to the length of time databases take to backup, set up, and restore. Let's get started in your Hosting Control Panel.

#### **1. Backing up a MySQL or MSSQL Database**

You can back up MySQL and MSSQL databases from the **Database** section of the Hosting Control Panel. For more information, see **Back up and restore MySQL or MSSQL databases in Web & Classic hosting**.

This creates and stores your backups in a folder in your hosting account, db backups.

> **Note:** If you encounter an error the first time you attempt to create a backup, you should make sure the directory db backups exists. This directory doesn't display in the File Manager — files with an underscore are hidden. However, using an FTP client you can select the option to show hidden files and directories.

When you create a backup file using the Hosting Control Panel, our system names the file using the name of the existing database. While you cannot define a filename during the backup process, you can rename a file once the process is complete.

You can check on the status of your backup from the **Manage Database** screen.

#### **2. Create a New Database**

Create a new database using the upgraded version. For more information, see **Create MySQL or MS SQL databases in my Web & Classic Hosting account**.

It takes up to 1 hour to create a database.

Once the database is created, you can click **Actions**, and then **Details** to find more information, such as its host name.

#### **3. Restoring a MySQL or MSSQL Database**

You can now restore your old database's backup into your new database. For more information, see **Back up and restore MySQL or MSSQL databases in Web & Classic hosting**.

**Note:** If you encounter errors while restoring a MySQL database, verify the Create Database line is removed or commented out from the database dump (backup file). Normally you can find this code about 10 to 15 lines down from the beginning. It can be removed or commented out by using a text editor of your choice (Notepad++ for example).

To begin using the new database, you need to update your website's connection strings, changing your **Database Name**, **Password**, and **Host Name**. You can find both your Database Name and Host Name on the Host Name page.

# **Create MySQL or MS SQL databases in my Web & Classic Hosting account**

You can create databases on your hosting account for your websites to use. The types of databases depend on which type of hosting you have:

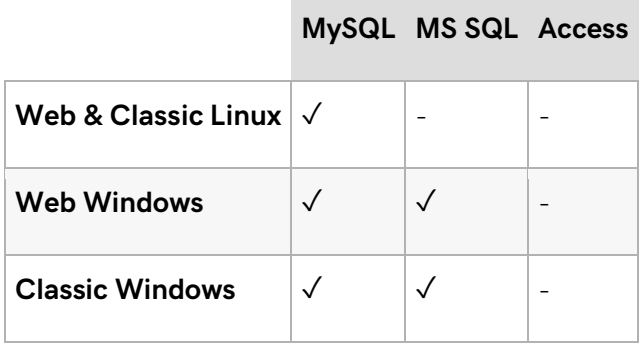

Access databases are no longer supported.

If you are creating a database to install an application like WordPress, you can alternatively install it through your control panel without creating a database yourself.

- 1. Log in to your account.
- 2. Click **Web Hosting**.
- 3. Next to the hosting account you want to use, click **Manage**.
- 4. In the **Databases** section of the Hosting Control Panel, click the icon corresponding to the database you want to create.
- 5. Click **Add**.
- 6. Complete the fields. To allow direct access, click **Additional Options**.

**Note:** If you need to **Allow Direct Database Access**, but do not see the field, contact customer support. Direct Database Access is only available on paid hosting plans.

7. Verify the settings and click **OK**.

It takes up to 1 hour to create a database.

Once the database is created, you can click **Actions**, and then **Details** to find more information, such as its host name.

### **Create database tables and fields in Web & Classic Hosting**

You can create tables and fields only after you set up a SQL Server database.

- 1. Log in to your account.
- 2. Click **Web Hosting**.
- 3. Next to the hosting account you want to use, click **Manage**.
- 4. In the **Databases** section of the Hosting Control Panel, click the **SQL Server** icon.
- 5. Next to the appropriate database, click **Admin Tool**.
- 6. Enter the **User Name** and **Password** you used when setting up the database.
- 7. Under the appropriate database, click **Tables**.
- 8. In the **Tables** header, click the **yellow star** icon.
- 9. Enter the table name and the number of fields, and then click **Next Step**.
- 10. For each database field, enter its properties.
- 11. Click **Create**.

# **Import data into a SQL Server database in my Web & Classic Hosting**

You can import data from a delimited file into your Web & Classic Hosting account SQL Server database. If the data you want to import resides in a database elsewhere, you must first export its contents into a delimited file.

**Note:** Prior to importing data into your shared hosting account, you must set up a SQL Server database, along with the necessary tables and fields, to house the data.

#### **To Import Data Into a SQL Server Database**

- 1. Log in to your account.
- 2. Click **Web Hosting**.
- 3. Next to the hosting account you want to use, click **Manage**.
- 4. In the **Databases** section of the Hosting Control Panel, click the **SQL Server** icon.
- 5. Next to the database to which you are importing, click the **Admin Tool** icon.
- 6. Enter the **User Name** and **Password** you used when setting up the database.
- 7. In the **Navigation** panel, expand the **Connection** folder.
- 8. Click **Connect**.
- 9. Expand the **Tools** folder on the left and click **CSV File Import**.
- 10. From the **Database** drop-down menu, choose the database in which to import your data, and then click **Next Step**.
- 11. From the **Table** drop-down list, select the table into which the data will be imported, and then click **Next Step**.
- 12. Select the database columns into which the data will be imported, and then click **Next Step**.
- 13. Choose the CSV file to import and specify the file's characteristics.

**Note:** The max file upload size is 2.5 MB.

14. Click **Submit**.

### **Manage a database in my Web & Classic Hosting account**

After you set up a database in your Web & Classic Hosting account, you can log in to your account manager and manage your database.

- 1. Log in to your account.
- 2. Under **Web Hosting**, choose the account you want to use, and click **Manage**.
- 3. In the **Databases** section of the Hosting Control Panel, click the icon for the type of database you want to manage. Here you can create new databases, delete databases, or make changes to existing databases.
- 4. Depending on the type of database you have, you can click **phpMyAdmin** or **Admin Tool** to access more advanced management functions.

## **View my database details in Web & Classic Hosting**

After creating your database, you can find its details, including its hostname, in your control panel.

- 1. Log in to your account.
- 2. Click **Web Hosting**.
- 3. Next to the hosting account you want to use, click **Manage**.
- 4. In the **Databases** area, click **MySQL** or **MSSQL** depending on the database type for which you want the host name.
- 5. From your list of databases, click **Actions** next to the database you want to use, and then click **Details**.

Your database's details display including its username, host name, and a link to reset its password.

### **Delete or edit databases in my Web & Classic Hosting account**

Here's how to delete or edit databases you create in your Web & Classic Hosting account.

- 1. Log in to your account.
- 2. Click **Web Hosting**.
- 3. Next to the hosting account you want to use, click **Manage**.
- 4. From the **Databases** menu, select the type of database you want to manage.
- 5. From the **Actions** menu, click one of the following:
	- o **Details** View information about your database, such as its host name, and edit its details, such as resetting your password.
	- o **Back Up** Create backups of your database to protect against data loss.
	- o **Restore** Restore a backup version of your database. Restoring a database replaces some or all of your existing database tables with a backed up version.
	- o **Delete** Remove the database and its content from your hosting account.

# **Backup and restore MySQL or MSSQL databases in Web & Classic hosting**

You can back up and restore databases as often as you'd like, however, you can only initiate a restore after any previous backup or restore request has completed.

### **Backing up a MySQL or MSSQL Database**

You can back up MySQL and MSSQL databases from the Database section of the Hosting Control Panel.

This creates and stores your backups in a folder on your hosting account, db backups.

**Note:** If you encounter an error the first time you attempt to create a backup, you should make sure the directory \_db\_backups exists. This directory cannot be seen using the File Manager, as files with an underscore are hidden. However, using an FTP client you can select the option to show hidden files and directories.

#### **To Back up a MySQL or MSSQL Database**

- 1. Log in to your Account Manager.
- 2. Click **Web Hosting**.
- 3. Next to the hosting account you want to use, click **Manage**.
- 4. In the **Databases** section of the Hosting Control Panel, click the icon for the type of database you want to backup.
- 5. Click the **Actions** next to the database you would like to back up to open its edit features.
- 6. Click **Back Up**.
- 7. Click **OK** to back up your database.

**Note:** When you create a backup file using the Hosting Control Panel, our system names the file using the name of the existing database. While you cannot define a filename during the backup process, you can rename a file once the process is complete.

You can check on the status of your backup from the Database Information screen.

**Note:** If a database backup fails, click the option to **Re-try** the backup.

### **Restoring a MySQL or MSSQL Database**

You can restore MySQL and MSSQL databases from the Database section of the Hosting Control Panel.

**Note:** If you encounter errors while restoring a MySQL database, verify that the Create Database line is removed or commented out from the database dump (backup file). Normally you can find this code about 10 to 15 lines down from the beginning. It can be removed or commented out by using a text editor of your choice (Notepad++ for example).

#### **To Restore a MySQL or MSSQL Database**

- 1. Log in to your account.
- 2. Click **Web Hosting**.
- 3. Next to the hosting account you want to use, click **Manage**.
- 4. In the **Databases** section of the Hosting Control Panel, click the icon for the type of database you want to restore.
- 5. Click the **Actions** next to the database you would like to restore to open its edit features.
- 6. Click **Restore**.
- 7. Select the backup file you want to restore by clicking the radio button next to the backup file name.
- 8. Click **Restore**.

You can check on the progress of your restore from the Database Information screen.

**Note:** If a database backup fails, click the option to **Re-try** the backup.

### **Using These Features with Two Separate Accounts**

When you back up a database, it creates a backup file in the **db** backups directory, which is located in the hosting account's root.

When you restore a database, you can only select from backup files in the db backups directory.

So, if you want to move the database backup from one hosting account's database to another, you have to download the backup you created in the **old account** (from the \_db\_backups directory), and then upload that file to the **new account** (into the \_db\_backups directory).

**Note:** These steps apply only to moving a database between two hosting accounts in our system. They might not work with backups created outside our system.

# **Connect remotely to databases in my Web & Classic Hosting account**

Connecting remotely to a database lets you manage it using tools like MySQL Query Browser, MySQL Workbench, or Microsoft SQL Server Management Studio Express.

If you want to connect remotely to a database, you must enable Direct Database Access when setting it up<sup>1</sup> — you cannot enable it later.

**Note:** Direct database connections do not support secured (SSL) connections.

### **Application Settings**

Applications that connect remotely to databases use similar settings.

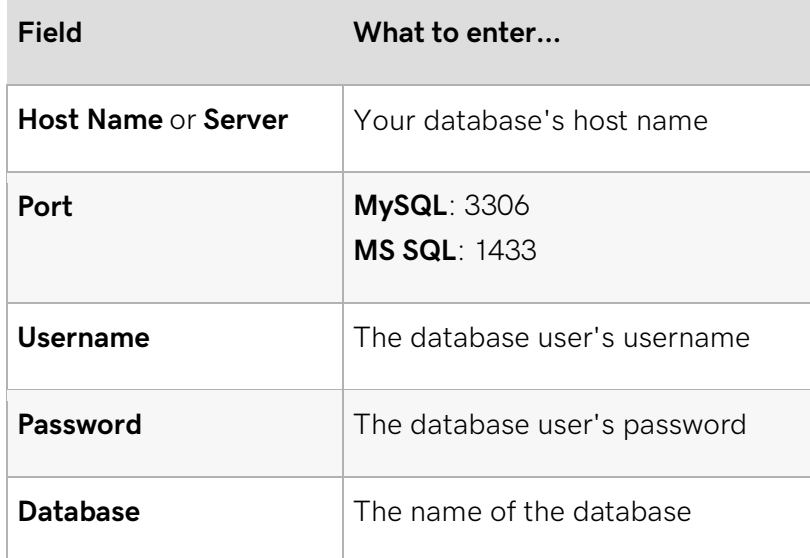

<sup>1</sup> Free Web Hosting accounts cannot enable Direct Database Access.

# **Connect to a MySQL database on my Web & Classic Hosting account with PHP**

Below is a code sample for connecting to a MySQL database using PHP.

```
//Sample Database Connection Syntax for PHP and MySQL.
//Connect To Database
$hostname="mysql.secureserver.net";
$username="your_dbusername";
$password="your_dbpassword";
$dbname="your_dbusername";
$usertable="your_tablename";
$yourfield = "your_field";
$connection = mysql_connect($hostname, $username, $password);
mysql_select_db($dbname, $connection);
# Check If Record Exists
$query = "SELECT * FROM $usertable";
$result = mysql_query($query);
if($result)
{
while($row = mysql_fetch_array($result))
{
$name = $row["$yourfield"];
echo "Name: ".$name."
iii
}
}
?>
```
# **Log in to phpMyAdmin in my Web & Classic Hosting**

phpMyAdmin lets you view and modify a database. You can change database values, run queries, and create, view and modify your database structure.

**Note:** Programs like WordPress® and Joomla® provide their own Web interface for modifying most aspects of a database. If you are using one of these programs, you probably don't need to use phpMyAdmin to manage the database unless specifically instructed to.

You should always make a backup of your database before using phpMyAdmin to make changes.

### **To Manage Your Databases Using phpMyAdmin**

- 1. Log in to your Account Manager.
- 2. Click **Web Hosting**.
- 3. Next to the hosting account you want to use, click **Manage**.
- 4. From the **Databases** menu, select **MySQL**.
- 5. Next to the database you want to use, from the **Actions** menu, select **Details**.
- 6. Note your database username and, if you don't know your database password, reset it.
- 7. Next to the same database, click **phpMyAdmin**.
- 8. Log in to phpMyAdmin using your database username and password.
- 9. Click **Go**.

For more information about working with phpMyAdmin once you're logged in, visit phpmyadmin.net.

# **Change the operating system for my Web & Classic Hosting**

If you find that you need to switch the operating system of your Web & Classic Hosting account, you can do so at any time.

**Note:** You cannot switch the operating system of a hosting account created using a free credit, with a secure socket layer (SSL) installed on it, or if it has an active mobile site.

- 1. Log in to your account.
- 2. Click **Web Hosting**.
- 3. Click **Options** next to the account you want to use.
- 4. Go to the **Customize** tab.
- 5. From the **Plan** menu, select a new hosting plan.

**Note:** If you do not see the **Plan** menu, contact customer support.

6. Click **Save Changes** or **Checkout**, and then complete your purchase.

This change might take up to 72 hours depending on the size of the site, the number of databases and other factors that may increase the complexity of the migration. We recommend that you do not try to FTP to your hosting account during the migration. You will receive an email message when we complete your upgrade.

**Note:** If your website contains certain advanced features, such as ASP, ASP.NET, CGI, or PHP applications and you select a hosting plan that does not support those advanced features, your website may no longer function properly after the plan change. Please make sure your website does not contain advanced features BEFORE moving to a plan that may not support them or be prepared to modify your Web content accordingly.

**Note:** If you created databases that are incompatible with the new operating system, you must delete them before proceeding. Data existing in compatible databases will be preserved.

# **Changes to php.ini/.user.ini not taking effect**

If you made changes to your site's PHP initialization file (php.ini or .user.ini) but they aren't taking effect, use the following information to help resolve the issue.

1. Make sure you're using the correct type of PHP initialization file.

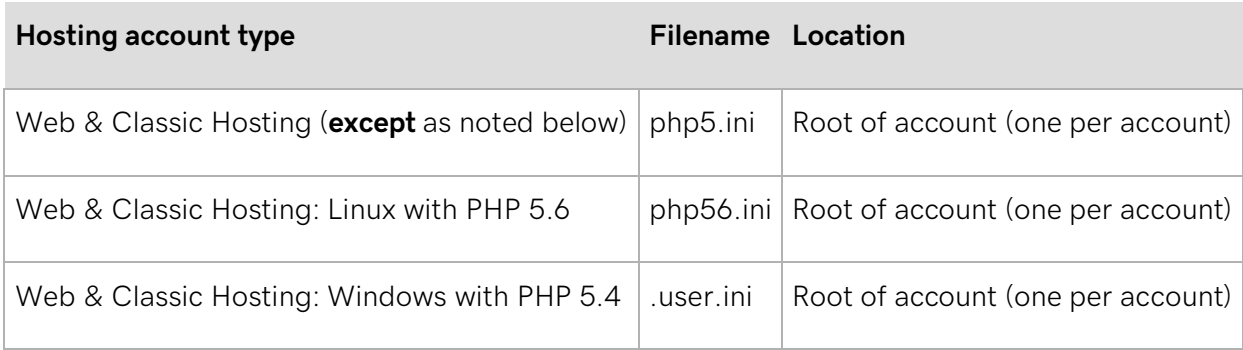

- 2. Understand your PHP initialization file's refresh rate:
	- php.ini: This only updates when a new PHP process is created, like when a new visitor comes to your site. Visiting your own site doesn't generate a new PHP process.
	- .user.ini: By default, the system reads this file every 5 minutes, so there's no need to do anything once you've made your changes.
- 3. Try getting the server to recognize the updated file. The process to use depends on your hosting account type:

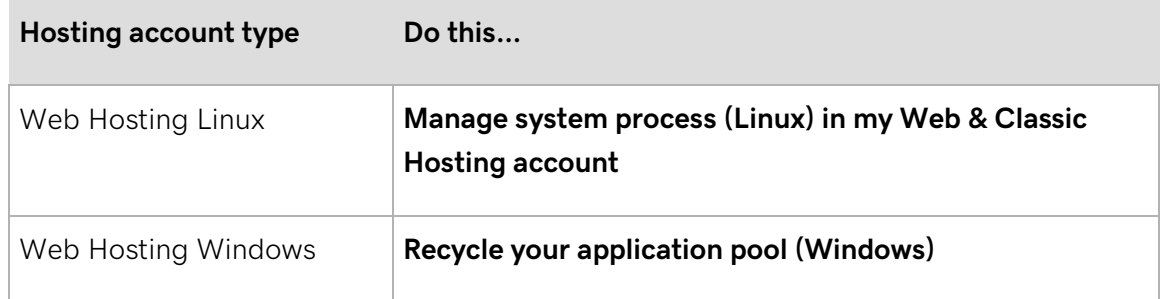

**Note:** It's not possible to end web or PHP processes for **Managed WordPress** accounts, which is why we recommend using .user.ini files instead of php.ini files for Managed WordPress.

# **Manage system process (Linux) in my Web & Classic Hosting account**

On Linux® hosting accounts, you can view and end certain types of connections to your account. You can use this to manage runaway scripts or get your account's PHP initialization file to take effect

- 1. Log in to your account.
- 2. Click **Web Hosting**.

.

- 3. Next to the hosting account you want to use, click **Manage**.
- 4. In the **Stats & Monitors** section, click **System Processes**.
- 5. In the list on the left, click the process you want to view or click **All Processes** to view all processes at once.
- 6. To end a process, click the corresponding end button on the toolbar.

Ending a process kills all current connections to the process. Any users connected to the process will have to reconnect.

# **Recycle your application pool (Windows)**

If you have a Windows hosting, you can recycle your account's application pool.

- 1. Log in to your account.
- 2. Click **Web Hosting**.
- 3. Next to the account you want to use, click **Manage**.
- 4. In the **Tool** section, select **IIS Management**.
- 5. Click **Recycle App Pool**.
- 6. Click **OK**.

# **Enabling mod\_expires in Web & Classic Hosting**

Mod\_expires is an Apache Web server module installed on all of our Linux hosting accounts by default and supports all mod\_expires functionality.

Because we do not enable mod\_expires at the global level, you need to enable it in your .htaccess file. You can enable it on a per-directory basis and it applies recursively.

**Note:** Our environment uses the vendor-provided code from Apache for mod\_expires. Current Apache HTTPD documentation is accurate for using .htaccess files with our hosting accounts.

This example enables mod\_expires for a set of common image types and CSS files:

# Activate mod\_expires for this directory ExpiresActive on # locally cache common image types for 7 days ExpiresByType image/jpg "access plus 7 days" ExpiresByType image/jpeg "access plus 7 days" ExpiresByType image/gif "access plus 7 days" ExpiresByType image/png "access plus 7 days"

# cache CSS files for 24 hours ExpiresByType text/css "access plus 24 hours"

## **Issues with Server-Side Includes and .htaccess Files**

Customer security is one of, if not the, top priority for us. We continually look for new ways to ensure our customers are safe, as well as improving our existing technology. With that in mind, we've recently upgraded Apache® on our Web servers to implement tighter security standards—protecting our customers from potential compromises.

However, with this upgrade comes some changes to how our environment handles .htaccess files.

• You do not need to enable Server-Side Includes for HTML files via .htaccess. They're enabled by default from Apache 2.2 and onward, and enabling them results in an error.

If you use "Option Includes," "Options -Includes," or "Options +Includes" in your .htaccess file, your site might display a "500 - Internal Server Error." To get more information, you can enable error logs to show you the cause of the error, which is similar to this:

```
[Wed Aug 31 03:13:37 2011] [alert] [client 127.0.0.1] 
/home/content/45/12345/html/.htaccess: Option Includes not allowed here
```
To resolve this issue, remove the version of "Options Include" you use in your .htaccess file.

• If you override all "Options," instead of appending the server's default option, or if you use improper syntax, your site can become vulnerable and experience functionality issues—such as HTML Server-Side Includes not functioning.

To append, enable, or disable options in your .htaccess file, we recommend adding a + or - before the item you want to modify. Without using + or -, our default (the most secure) Option replaces yours and, as a security precaution, Server-Side Includes become unavailable.

For example:

- o "Options +Indexes" is the preferred way to enable directory browsing.
- $\circ$  "Options -Indexes" is the preferred way to disable directory browsing. This is also the default behavior.
- o "Options Indexes" still enables directory browsing, but also breaks Server-Side Includes in HTML files.

If you do not use HTML Server-Side Includes, using "Options Indexes" probably won't affect your site — but we encourage you to use the preferred method of enabling your .htaccess Options.

### **SSI-Related Errors**

#### [an error occurred while processing this directive] Error

Either 403 errors (such as no default/index file) or SSI handling can cause this error.

If it isn't a 403 error, how you fix this error depends on how the file generating the error references other files.

- If the file generating the error and its references are in the same directory, replace <!--#include virtual-->"*file.ext*" with <!--#include file-->"*file.ext*".
- If the file and its references are in different directories, make sure the virtual element starts at the root of the hosting account, e.g. <!--#include virtual-->*/aliasdomaindir/anotherdir/file.ext*.

**Note:** The Server-Side Includes described here do not affect including files with dynamic scripting languages, such as PHP, Perl, or Python.

## **Install Joomla on my Web & Classic Hosting**

Joomla!® is a personal publishing platform, or content management system, that you can use to set up a website.

**Note:** This process does not work for free hosting accounts and secondary or aliased domain names on Windows® hosting accounts. You must manually install Joomla! with these types of hosting accounts.

- 1. Log in to your account.
- 2. Click **Web Hosting**.
- 3. Next to the hosting account you want to use, click **Manage**.
- 4. Click **Popular Apps**.
- 5. In the search field, type **joomla**, and then click **Search**.
- 6. Click the version of Joomla! you want to install.
- 7. Click **Install Now**.

**Note:** The Install Now button displays only when the selected application is compatible with one or more hosting plans in your account.

- 8. Select the domain name you want to use.
- 9. Enter a database description and password, and then click **Next**.
- 10. Choose an installation directory, and then click **Next**.

**Note:** To install Joomla in your root directory, leave this field empty.

- 11. Enter the **Admin Name**, **Admin Password**, and **Email** for your Joomla installation.
- 12. Click **Finish**.

Joomla will be installed to your hosting account with the options you selected. When it is complete, you will receive a confirmation email.

# **Installing ionCube (Web & Classic Hosting)**

ionCube lets you protect your website's PHP code from being viewed and run on unlicensed computers. If you'd like to use it, you can install it on your shared hosting account.

**Note:** Before installing ionCube, you must Disable APC.

#### **Disable APC**

1. Using your hosting account's editor open your website's PHP initialization file.

**Note:** We recommend backing up your PHP initialization file file before modifying it. You can do this by copying and renaming it in your file manager.

- 2. On a new line, type **apc.enabled=0**.
- 3. Save your changes.

**Note:** If you want to use ionCube with a secondary domain name, you must reference the root of the hosting account, where both ionCube and the PHP initialization file are located.

#### **Install ionCube**

- 1. Download the compressed **Linux (64 bits)** binary file from ionCube's site. We recommend using the ZIP file.
- 2. Upload the compressed file to your hosting account.
- 3. Unarchive the compressed file in your hosting account.

**Note:** Unarchiving the compressed file creates the necessary /ioncube directory.

4. Add the following as the first line of script of your PHP initialization file to reference the **absolute path** to the ionCube Loader:

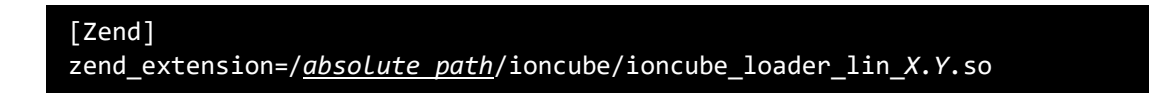

**Note:** If your account does not have a PHP initialization file, you must create one.

- o Replace *absolute path* with your hosting account's absolute path.
- o Replace X.Y with your account's PHP version and subversion for example **5.3**.

### **Working with Error Logs in Web & Classic Hosting**

Our Web & Classic Hosting accounts let you enable Error Log collection for seven-day periods, starting 24 hours after you enable them. During this period you can view your error logs at any time, however, at the seven days' end, you can no longer view the error logs.

Extending the Error Log collection at any time during the seven days erases all existing Error Logs and begins the collections process anew.

**Note:** Error logs are not available on Economy Linux Classic Hosting plans.

#### **To Enable Error Logs**

- 1. Log in to your account.
- 2. Click **Web Hosting**.
- 3. Next to the hosting account you want to use, click **Manage**.
- 4. In the **Settings** section of the Hosting Control Panel, click the **Error Logs** icon.
- 5. Click **Update**.

It usually takes 24 hours before you can view your error logs.

### **To View Error Logs**

- 1. Log in to your account.
- 2. Click **Web Hosting**.
- 3. Next to the hosting account you want to use, click **Manage**.
- 4. From the **Files & FTP** menu, select **FTP File Manager**.
- 5. Navigate to the **Error Logs** directory.
- 6. Select the error logs you want to view, click **Download**, and then save the files to your computer.

## **Get detailed errors (Windows)**

By default, our Windows hosting accounts display a custom/generic error when applications generate an exception. This generic error prevents malicious users from obtaining sensitive information about your site.

To troubleshoot the issue, you can modify your web.config file and specify that a detailed error message displays instead of the custom error we created. A detailed error message helps you to locate the specific code that is causing the issue.

**Warning:** The code samples we provide below do not constitute a complete web.config file. Do not replace your existing web.config file with the code we provide. Before changing your web.config file, we recommend creating a backup.

### **IIS 7**

Use the sample code below to display detailed error messages on IIS 7:

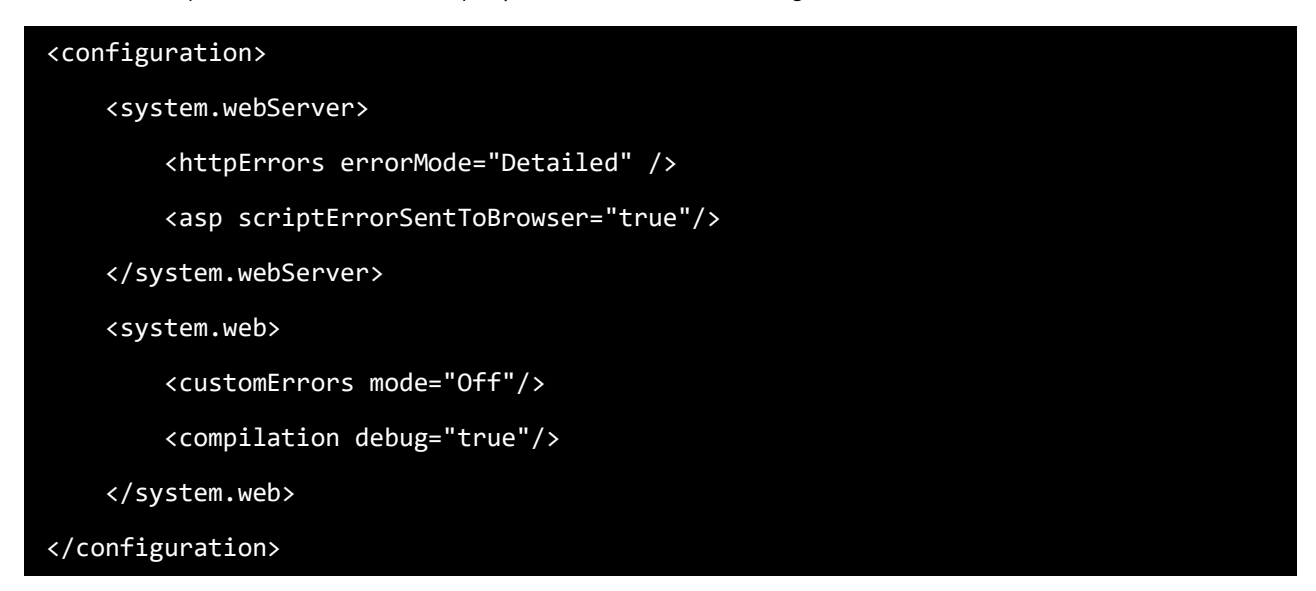

# **Can I view traffic statistics for my website (Web & Classic Hosting)?**

Our Web Hosting accounts do not offer statistics generated at the Web server level. If you upgrade to a Linux (cPanel) or Windows (Plesk) Shared Hosting plan, you can view traffic statistics for your sites.

# **View traffic (Apache) logs in my Web & Classic Hosting account**

Your Web & Classic Hosting account collects all requests it processes and stores them in your Traffic/Apache Logs. This information includes requests for your website's HTML pages, along with their embedded resources, such as images and video.

**Note:** Only Linux accounts support Apache Logs.

- 1. Log in to your account.
- 2. Click **Web Hosting**.
- 3. Next to the account you want to use, click **Manage**.
- 4. From the **Files & FTP** menu, select **FTP File Manager**.
- 5. From the directory structure that displays, click **Apache Logs**.

The contents of the Apache Logs directory are the logs from the last 30 days.

# **Find your bandwidth limit and usage in Web & Classic Hosting**

Your hosting account uses bandwidth when it sends or receives data with the rest of the Internet. For example, if your hosting account contains a 1MB picture, and 2,000 visitors view the picture, it uses 2,000MB (2GB) of bandwidth.

You can check how much bandwidth your account has used, as well as its monthly limit, at any time.

- 1. Log in to your account.
- 2. Click **Web Hosting**.
- 3. Next to the account you want to use, click **Manage**.

Your bandwidth limit and usage display in the **Account Snapshot** area.

# **Create Cron jobs in Web & Classic Hosting**

Cron is a standard Linux feature that lets you schedule tasks, called "Cron Jobs," to run unattended at a specified frequency.

- 1. Log in to your account.
- 2. Click **Web Hosting**.
- 3. Next to the hosting account you want to use, click **Manage**.
- 4. In the **Tools** section of the Hosting Control Panel, click the **Cron Job Manager** icon. This action displays the Cron Job Manager screen.
- 5. Click **edit** next to the **Email Address** heading in the left navigation area.
- 6. Enter the email address to which you would like to have information sent regarding the Cron Job(s).

**Note:** Unless specified within your cron job script, an email will only be sent out if the cron job fails to run.

- 7. Click **Save**.
- 8. Click **Create Cron Job**.
- 9. Select and enter the options you want to use, or click **Custom** if you want more granular settings.
- 10. Click **Save**.

**Note:** You can only have 10 Cron Jobs setup at once.

You can also **Edit**, **Disable**, **Enable**, and **Delete** Cron jobs from this page.

### **Enable mod\_deflate in Web & Classic Hosting**

Mod\_deflate is an Apache Web server module installed on all of our Linux hosting accounts by default.

Mod\_deflate compresses content returned from your hosting account using the gzip compression algorithm. You should only use mod\_deflate on text, such as HTML, CSS, JavaScript, and XML. Multimedia files are often already compressed; using mod\_deflate on these types of files does nothing and can result in slower page-load times.

### **Web Hosting**

Our Linux Web Hosting and Classic Hosting accounts have mod\_deflate enabled by default. This compresses all text type files requested from it. You can disable mod\_deflate on a perdirectory basis and it applies recursively. You can place the following in a .htaccess file to disable mod\_deflate:

SetEnvIf Request\_URI .\* no-gzip=1
# **View or change your PHP version in Web & Classic hosting**

Most of our hosting accounts support some version of PHP. If your account does, which version you use displays in your control panel.

## **To View Your PHP Version**

- 1. Log in to your account.
- 2. Click **Web Hosting**.
- 3. Next to the hosting account you want to use, click **Manage**.

In the **Server** section, your **PHP Version** displays.

**Note:** If your account does not display a PHP version, you have a Windows® account using IIS6, which does not support PHP.

# **To Change Your PHP Version**

**Warning:** If you upgrade from PHP 5.2 or 5.3 to PHP 5.4 or 5.6, you will no longer have access to those older versions of PHP. If you are currently using PHP 5.2 or 5.3, make sure your site is compatible with either PHP 5.4 or 5.6 before changing your PHP version.

- 1. From the **More** menu, select **Programming Languages**.
- 2. Select the PHP version you want to use, and then click **Continue**.
- 3. Click **Continue**.

# **Send form mail using an SMTP relay server**

If you want to use your website to send form mail, like submissions to a contact us form, you'll need to connect to our mail relay server.

Sending mail through other providers isn't allowed, so you'll need to use the following settings:

**Port:** 25 **SMTP Authentication:** False or none **SSL or Secure Connection:** None **Server or Host:**

Use relay-hosting.secureserver.net unless:

- You use PHP script and the mail() function.
- You use Perl script and the /usr/lib/sendmail binary.

In those cases, you do not need to specify a relay server.

# **Specifying an Email Address for the PHP Form Mailer**

To use our PHP form-mailer, you must specify an email address where you want the contents of your form sent to.

**Note:** Form-mailers cannot send from @aol.com, @gmail.com, @hotmail.com, @msn.com, or @yahoo.com addresses.

## **To Specify the Email Address for the Form-Mailer**

- 1. Log in to your account.
- 2. Click **Web Hosting**.
- 3. Next to the hosting account you want to use, click **Manage**.
- 4. In the **Tools** section of the Hosting Control Panel, click the **Form Mail** icon.
- 5. Under the **Forms Email Address** section, type the email address you want to use with your form-mailer.
- 6. Click **Continue**.
- 7. Verify that this is the address you want to use with your form-mailer, and click **Update**.

# **Use PHP form mailers on Web & Classic Hosting**

Two non-CGI form mailers are included in Linux shared hosting account default files: **webformmailer.php** and **gdform.php**. They reside in the root directory of your hosting account. Incorporating either of these scripts into your website creates a form to capture user information and email it to a specified address.

For more information about designating the destination email address, see **Specifying an Email Address for the PHP Form-Mailer**.

# **Using webformmailer.php**

Follow these steps to use webformmailer.php.

#### **To Use webformmailer.php**

- 1. Log in to your Account Manager.
- 2. Click **Hosting**.
- 3. Next to the hosting account you want to manage, click **Manage**.
- 4. From the **Tools** section, click **File Manager**.
- 5. Click the file name for the Web page you want to place your form mailer in.
- 6. Enter the form mailer in the body of your HTML.
- 7. This is a very generic form mailer you can use:

```
<form action="/webformmailer.php" method="post">
<input type="hidden" name="subject" value="Submission" />
<input type="hidden" name="redirect" value="thankyou.html" />
First Name: <input type="text" name="FirstName" />
Last Name :<input type="text" name="LastName" />
Email: <input type="text" name="email" />
Comments: <textarea name="comments" cols="40" rows="10">
Type comments here.</textarea>
<input type="submit" name="submit" value="submit"/>
<input type="hidden" name="form_order" value="alpha"/>
<input type="hidden" name="form_delivery" value="hourly_digest"/>
<input type="hidden" name="form_format" value="html"/>
</form>
```
8. If you create your own form tag, assign /webformmailer.php to the action attribute and set the form method to post:

#### <form action="/webformmailer.php" method="post">

9. In addition to the form fields you create, there are hidden elements you can use.

**form\_format** determines in what format the information is delivered. Its values are 'text', 'csv', 'html', 'xml', and 'default' (same as 'text').

**form\_delivery** determines the frequency and packaging of delivery. All form submissions are sent via an attachment. You can specify the form\_delivery variables as one of the following: 'digest', 'hourly\_digest', and 'daily\_digest'.

10. Once you are finished adding your Web form mailer click **OK**.

# **Using gdform.php**

Follow these steps to use gdform.php.

#### **To Use gdform.php**

#### **Warning:** The gdform.php file cannot be recovered if it's deleted.

- 1. Log in to your Account Manager.
- 2. Click **Hosting**.
- 3. Next to the hosting account you want to manage, click **Manage**.
- 4. From the **Tools** section, click **File Manager**.
- 5. Click the file name for the Web page you want to place your form mailer in.
- 6. Enter the form mailer in the body of your HTML.
- 7. This is a very generic form mailer you can use:

```
<form action="/gdform.php" method="post">
<input type="hidden" name="subject" value="Form Submission" />
<input type="hidden" name="redirect" value="thankyou.html" />
<p>First Name:<input type="text" name="FirstName" /></p>
<p>Last Name:<input type="text" name="LastName" /></p>
<p>E-Mail:<input type="text" name="email" /></p>
<p>Comments:</p><textarea name="comments" cols="40" rows="10">
Type comments here.</textarea>
<input type="submit" name="submit" value="submit"/>
</form>
```
8. If you create your own form tag, assign your Web form mailer with unique names to your form items.

**Note:** Keep in mind that our form-mailer script will sort the names of your form items alphabetically when it composes the email message. This is the order of precedence: uppercase letters, lowercase letters, numbers.

9. For the form action line, enter /gdform.php. For example:

```
<form action="/gdform.php" method="post">
```
- 10. Set the form method to "post."
- 11. In addition to the fields you create in your form, there are three special fields that you can use: subject, redirect, and email.
	- o **Subject**. Controls the subject line in the form email.
	- o **Redirect**. Controls the page that your visitors will see after they submit the form.
	- o **Email**. Controls the return address for the form email.
- 12. Once you are finished adding your Web form mailer click **OK**.

# **Specifying an Email Address for the ASP Form-Mailer**

To use our ASP form mailer, you must specify an email address where you want the contents of your form sent to.

# **To Specify the Email Address for the Form-Mailer**

- 1. Log in to your account.
- 2. Click **Web Hosting**.
- 3. Next to the hosting account you want to use, click **Manage**.
- 4. In the **Tools** section of the Hosting Control Panel, click the **Form Mail** icon.
- 5. Under the **Forms Email Address** section, type the email address you want to use with your form-mailer.
- 6. Click **Continue**.
- 7. Verify that this is the address you want to use with your form-mailer, and click **Update**.

**Note:** If a visitor submits a form on your site using a gmail.com, aol.com, hotmail.com, msn.com, or yahoo.co.in email address, the From email address of the form will be replaced with "formmailer@secureserver.net." This means the recipient of the email will see formmailer@secureserver.net rather than the original From email address.

# **Moving Between Hosting Accounts**

You can migrate between hosting accounts in our system manually. However, due to its complexity, you might not be able to migrate your site in one sitting. Though it might take a few days to complete, this guide ensures you're covered from start to finish.

Before we go further — there's no way to move your hosting without some downtime. This process minimizes the time your site is down, but your site might be inaccessible for up to 48 hours.

**Note:** Completing this process changes your hosting plan's absolute path. Any software or plug-ins that require your absolute hosting path will need to be updated.

# **Backing Up and Saving Your Website's Files**

You'll need a copy of your website's files to work both as a backup and a copy of your site to upload to your new hosting account. If you still have the most recent version of your site's files saved to your hard drive, you can skip this step and purchase a new hosting plan.

#### **To Back Up and Save Your Site's Files**

- 1. Log in to your account.
- 2. Click **Web Hosting**.
- 3. Next to the hosting account you want to use, click **Manage**.
- 4. From the **Tools** section, click **FTP File Manager**.
- 5. Select all of your site's files.

**Note:** You can only archive up to 20MB of data, but you might create multiple archives.

- 6. Click the **Archive** icon in the action bar.
- 7. Complete the on-screen instructions, and then click **OK**:

#### **Select Destination:**

Enter the name of a new or existing destination folder or click **Browse** to navigate to an existing directory into which you want to archive the selected items.

#### **Archive Name:**

Enter a name for this archive file.

## **Archive Type:**

Select the archive type. Zip (.zip) - This is used for Windows or Linux hosting accounts. Tar GZip (tar.gz) - This is used for Linux hosting accounts.

#### **Password (optional):**

This field is only available for Zip archive compression and offers the option of password protecting your compressed archive file.

#### **Overwrite existing file:**

Select this option to overwrite any archived files or directories with the same name as those you are archiving within the selected destination directory.

8. Select your ZIP backup file, click **Download**, and then save the file to your computer.

# **Purchasing New Hosting**

Once you have the ZIP backup your site's files, contact customer support to purchase a hosting account that supports what you need.

# **Canceling Your Old Hosting**

Because you can't have two hosting plans using the same domain name, you need to cancel your old hosting account before you can set up your new one.

Once your hosting account is canceled, your site is inaccessible. Generally, you must wait an hour to set up your new hosting account, although it might take up to 24 hours.

## **To Cancel Your Old Hosting**

- 1. Log in to your account.
- 2. Click **Web Hosting**.
- 3. Click on the name of the hosting account you want to cancel.
- 4. Click **Cancel this account**.
- 5. Click **Cancel Account**.

# **Setting Up Your New Hosting**

Once you've canceled your old hosting account, you can set up your new hosting within 24 hours.

## **To Set up Your Hosting Account**

- 1. Log in to your account.
- 1. Click **Web Hosting**.
- 2. Next to the hosting account you want to use, click **Manage**.
- 3. Complete the following fields, and then click **Finish**:
	- o **Enter domain** Enter the domain name you want to use.
	- o **FTP user name** Use the automatically generated user name, or click **Change**, and then enter the FTP user name you want to use.
- o **Password** & **Confirm password** Enter the password you want to use to access your hosting account with FTP and to log in to the Hosting Control Panel directly.
- o (Optional) **SSL credits** If you have SSL credits in the same account as the domain name you want to use, select the SSL credit you want to use with this hosting account.

The estimated wait time for your hosting account to become accessible displays. Once your hosting account is ready to use, we send you an email message containing all of your basic account-management information.

# **Uploading Your Site's Back Up**

After your new hosting plan is set up, upload the backup of your files.

**Note:** Multiple file uploading requires Adobe Flash® Player 9. We also recommend using the latest version of your browser. Multiple file upload functionality is not compatible with Mac OS X 10.5 Leopard or later versions.

## **To Upload Your Site's Back Up**

- 1. Log in to your account.
- 2. Click **Web Hosting**.
- 3. Next to the hosting account you want to use, click **Manage**.
- 4. From the **Tools** section, click **FTP File Manager**.
- 5. Select **html** using the directory tree.
- 6. In the menu bar, click **Upload**.
- 7. Click **Browse**, and then select the ZIP backup file from your computer.
- 8. Click **Upload**.
- 9. Select your ZIP backup file, and then click the **Unarchive** icon in the action bar.
- 10. Select the following options:

#### **Select Destination**

To unarchive your site properly, ensure the destination field only contains a forward-slash ("/").

#### **Overwrite existing file**

Select this option to overwrite any file with the same name.

11. Click **OK**.

# **Updating Your DNS**

For your site to be accessible, your domain name's DNS settings might need to be modified.

- **If your domain name and hosting are in the same account**, updates happen automatically.
- **If your domain is registered elsewhere**, you will need to update your nameservers.
- **If your domain is registered with us, but in another account,** update your domain name's A record using your IP address.

## **To Update Your A Record**

- 1. Log in to your Account Manager.
- 2. Next to **Domains**, click **Manage**.
- 3. Go to the Zone File Editor for the domain name you want to update.
- 4. In the **A (Host)** section, click the A record you want to edit.
- 5. From your **A (Host)** group, locate the "@" host, and then click **Edit** in the **Actions** column.
- 6. Complete the following:

#### **Host Name**

Do not modify this field. It should remain "@."

#### **Points to IP Address**

Enter your new IP address.

#### **TTL**

Do not modify this field. It should remain at its default.

7. Click **Save Zone File**, and then click **OK**.

# **Windows Shared Hosting ASP/ASP.NET Module & Feature Support**

Which ASP and ASP.NET modules and features your account supports depends on which type of hosting you have.

# **ASP Module & Feature Support**

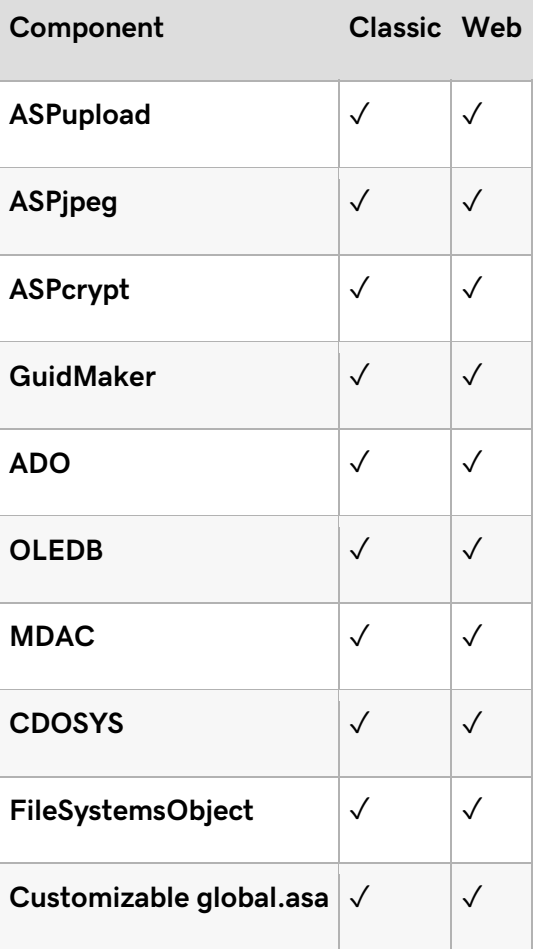

# **ASP.NET Module & Feature Support**

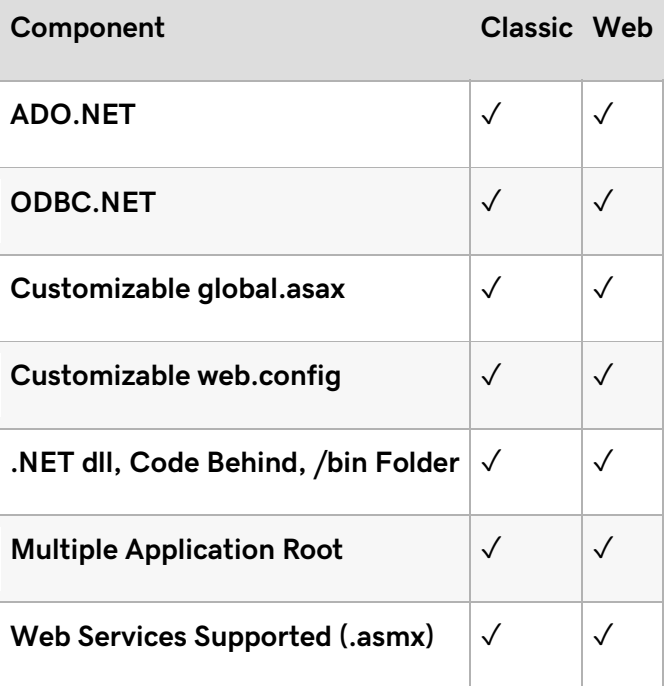

# **.NET Version Support**

ASP.NET v1.1

.NET Framework v1.1 and 2.0

**Note:** Apps built with Framework 1.0 are compatible with v1.1.

# **IDEs Supported**

- Visual InterDev
- Visual Studio .NET Support
- Visual Studio .NET Upload
- Web Matrix Project
- NetObjects Fusion

# **Default MIME types (Windows)**

You can configure MIME types using a web.config file if you are running IIS 7.0. If your account is running IIS 6.0, contact customer service to have additional MIME types added. Note that only application/octet-stream MIME types can be added in this manner.

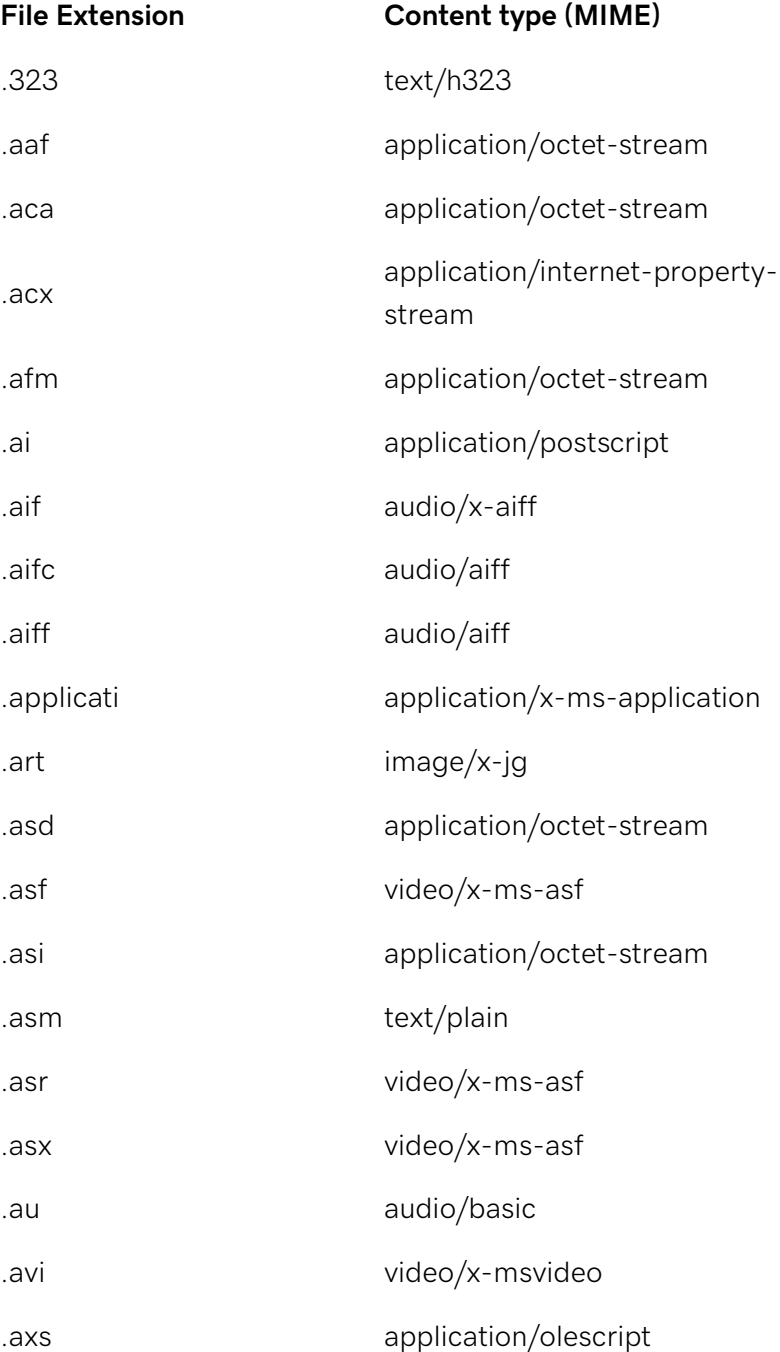

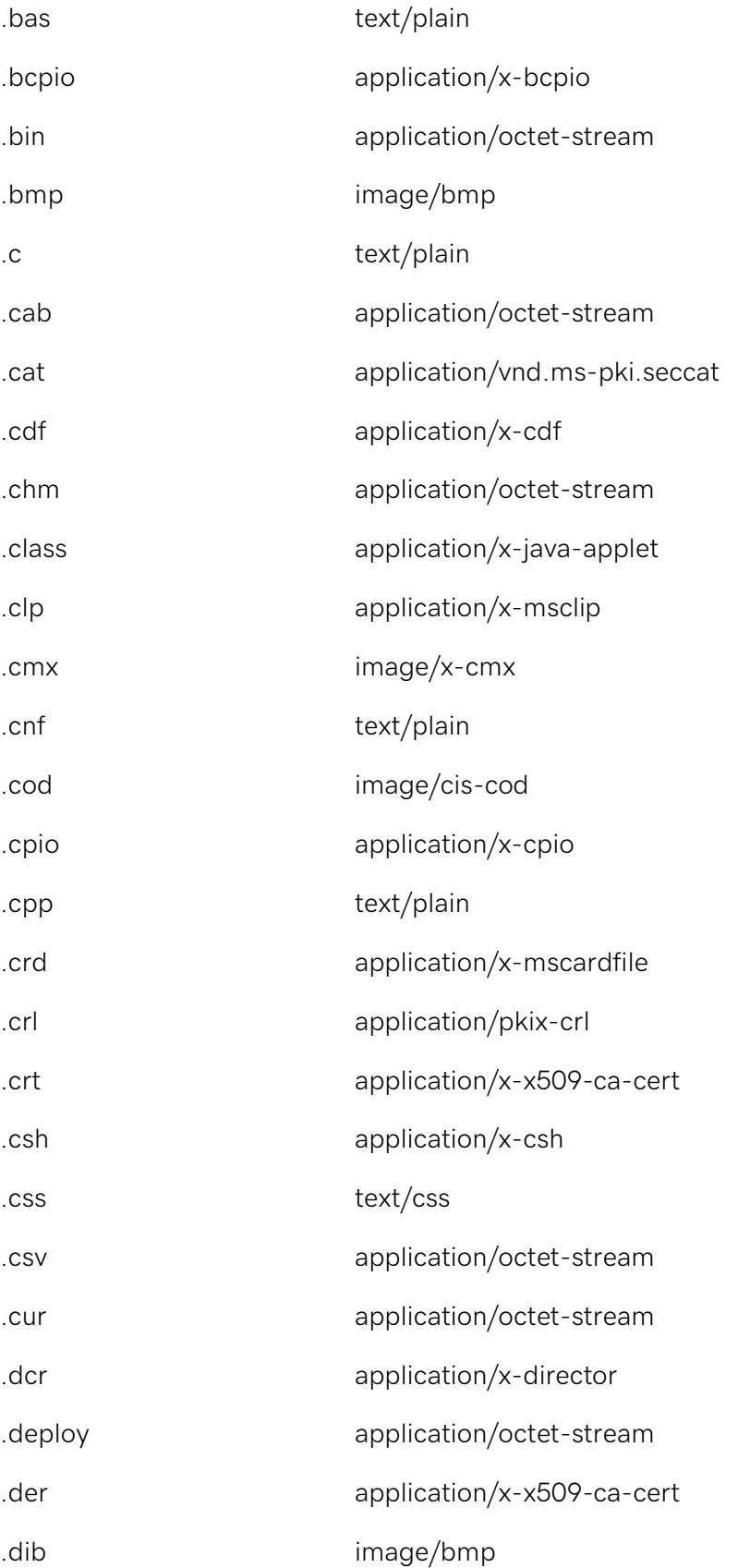

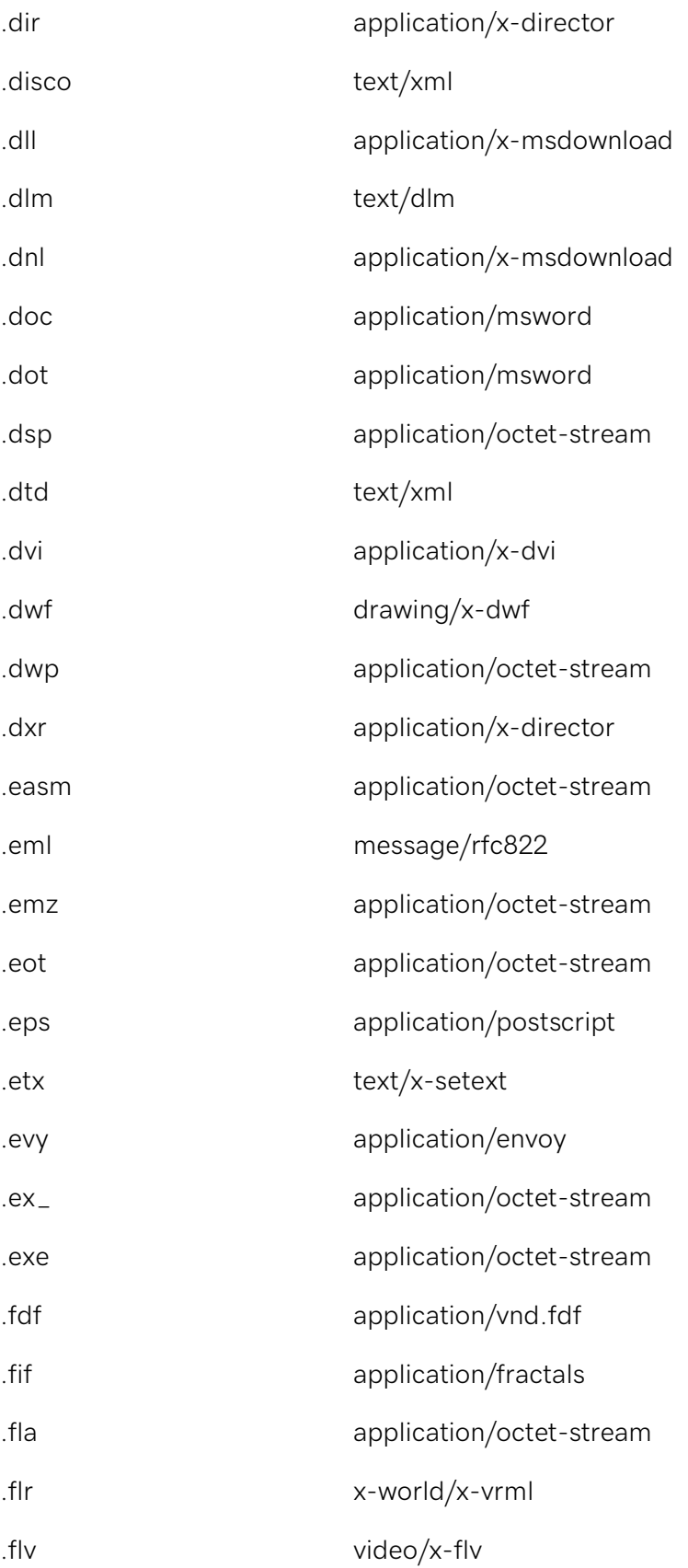

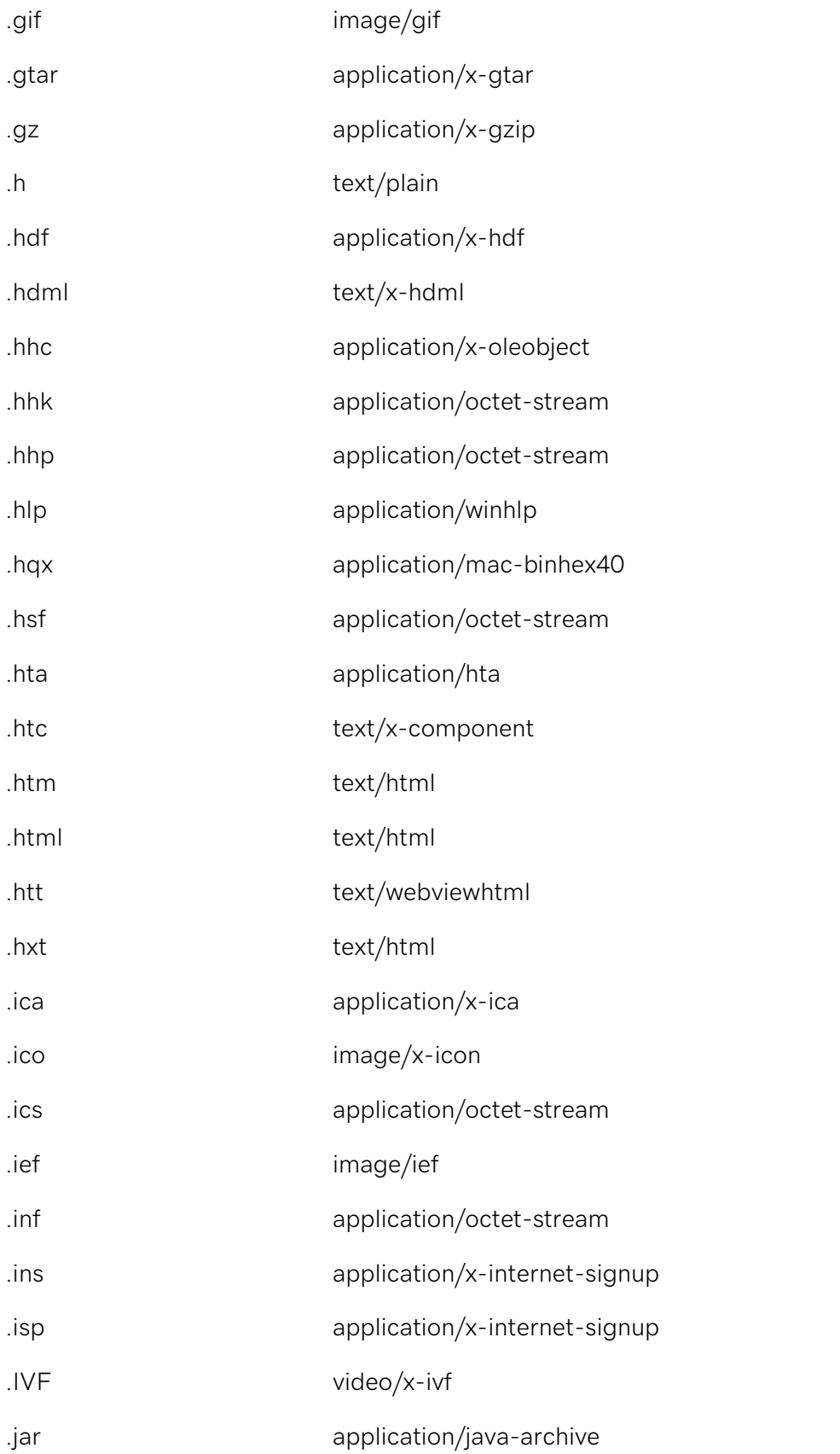

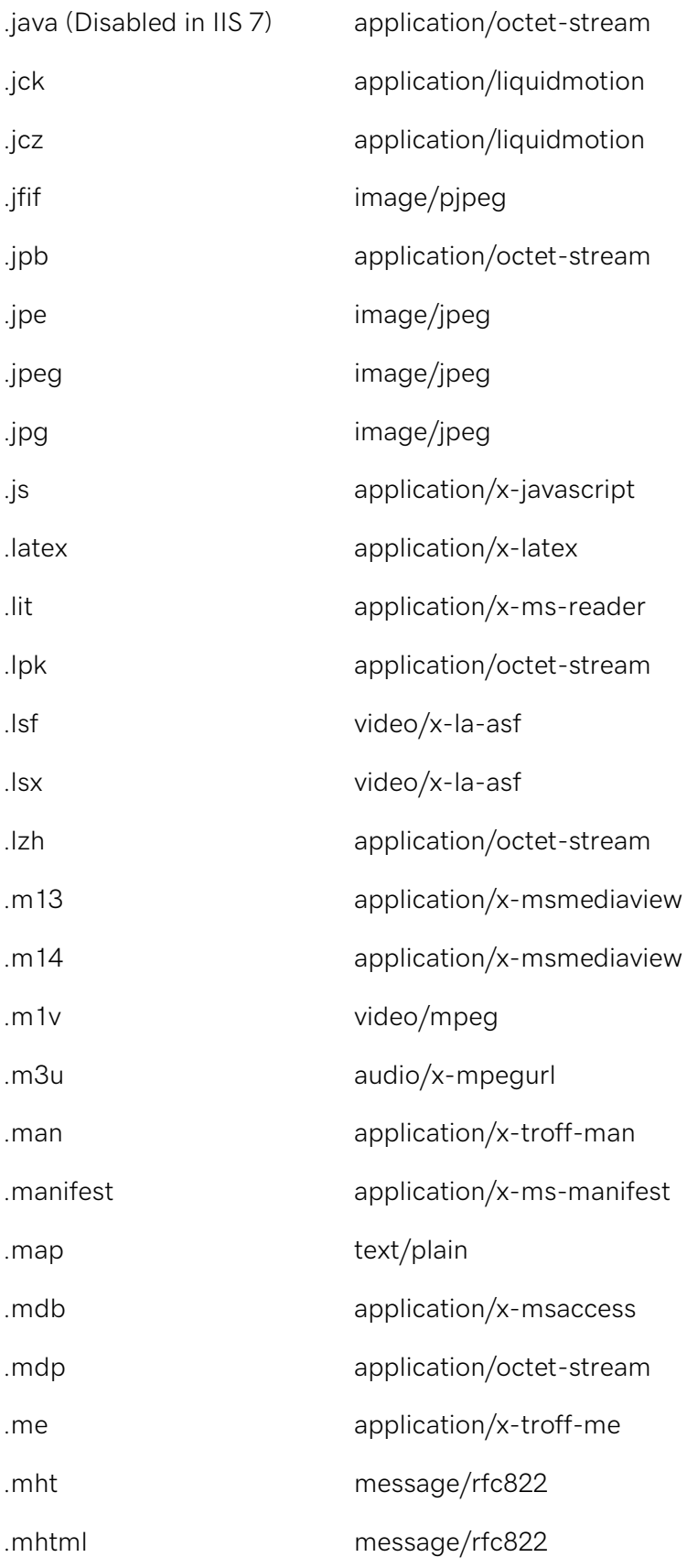

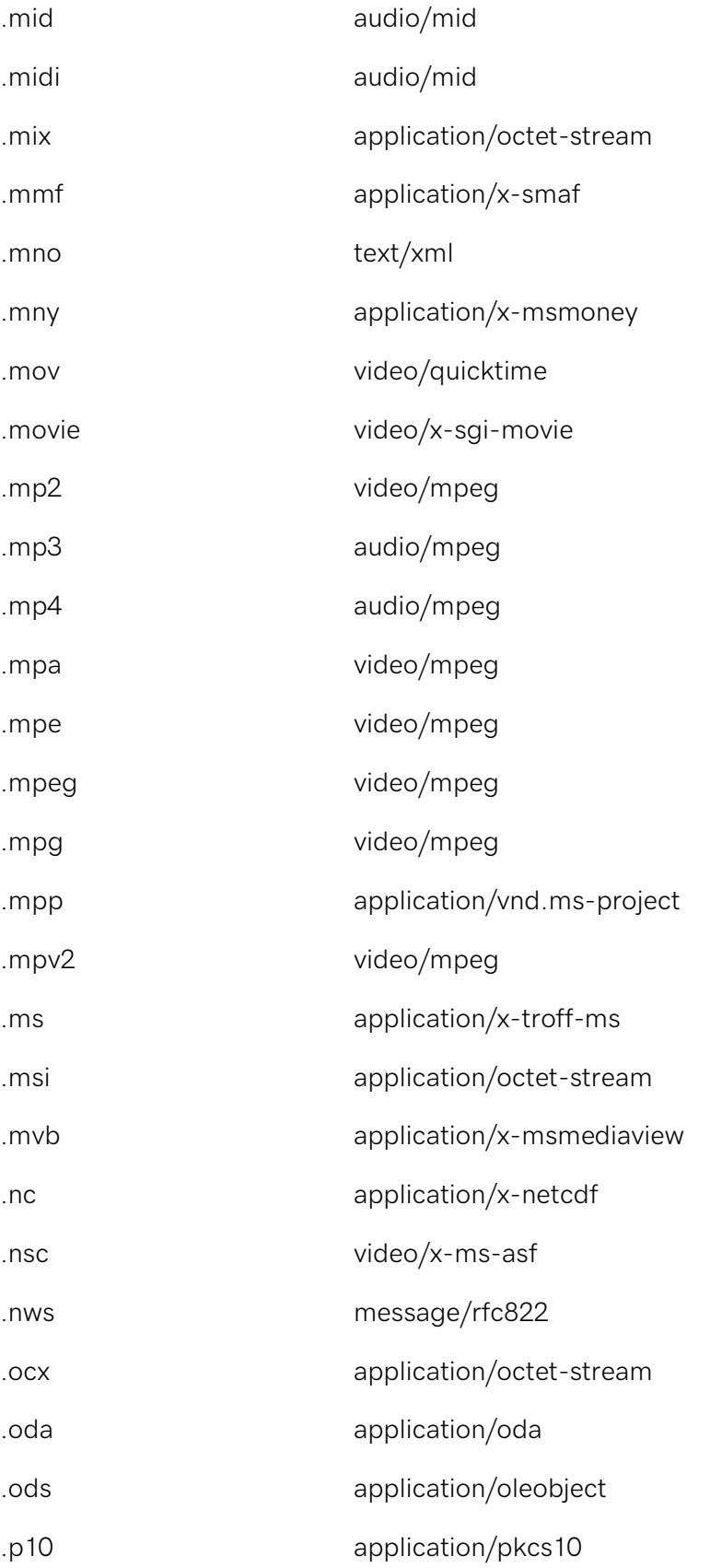

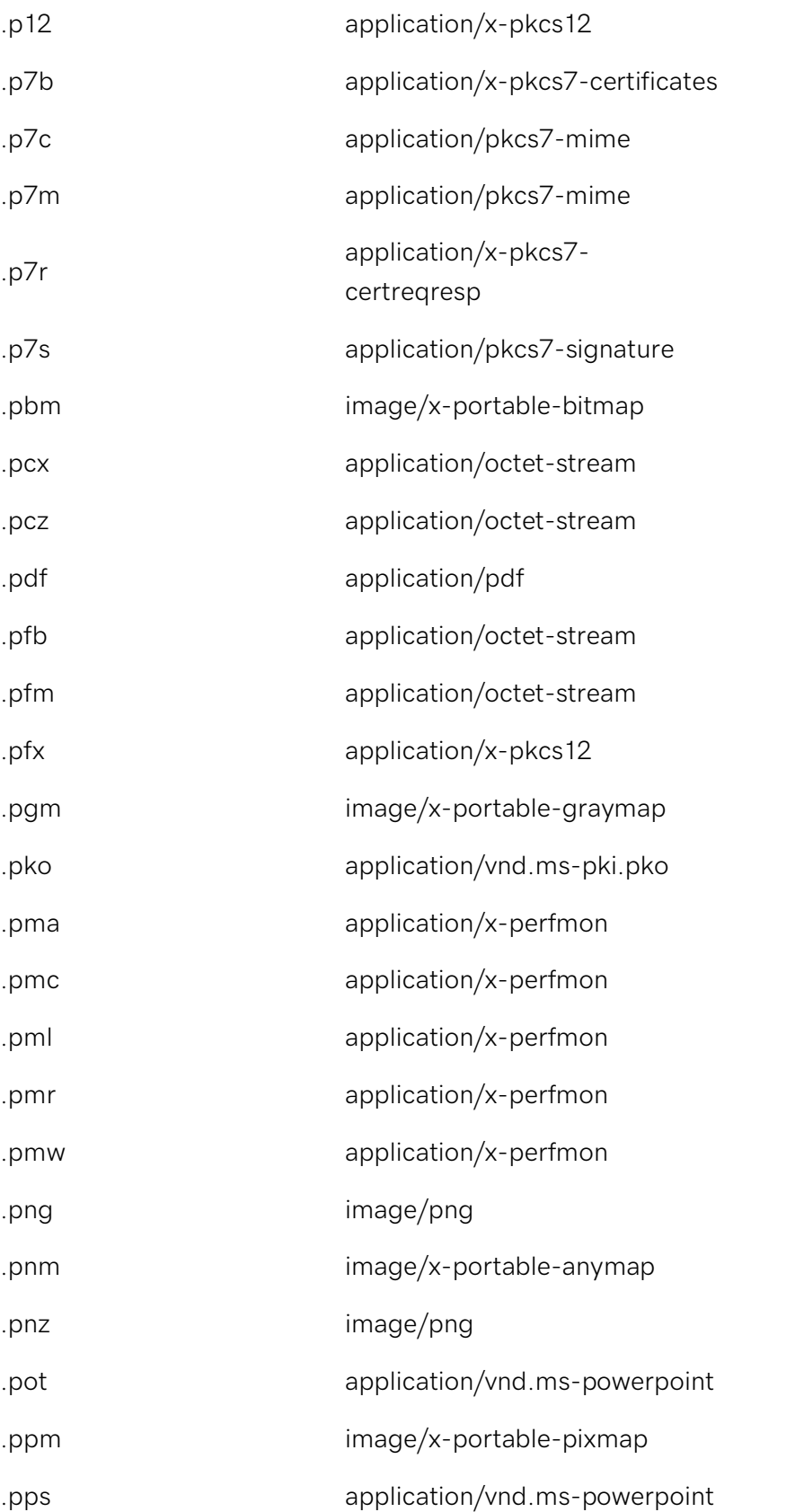

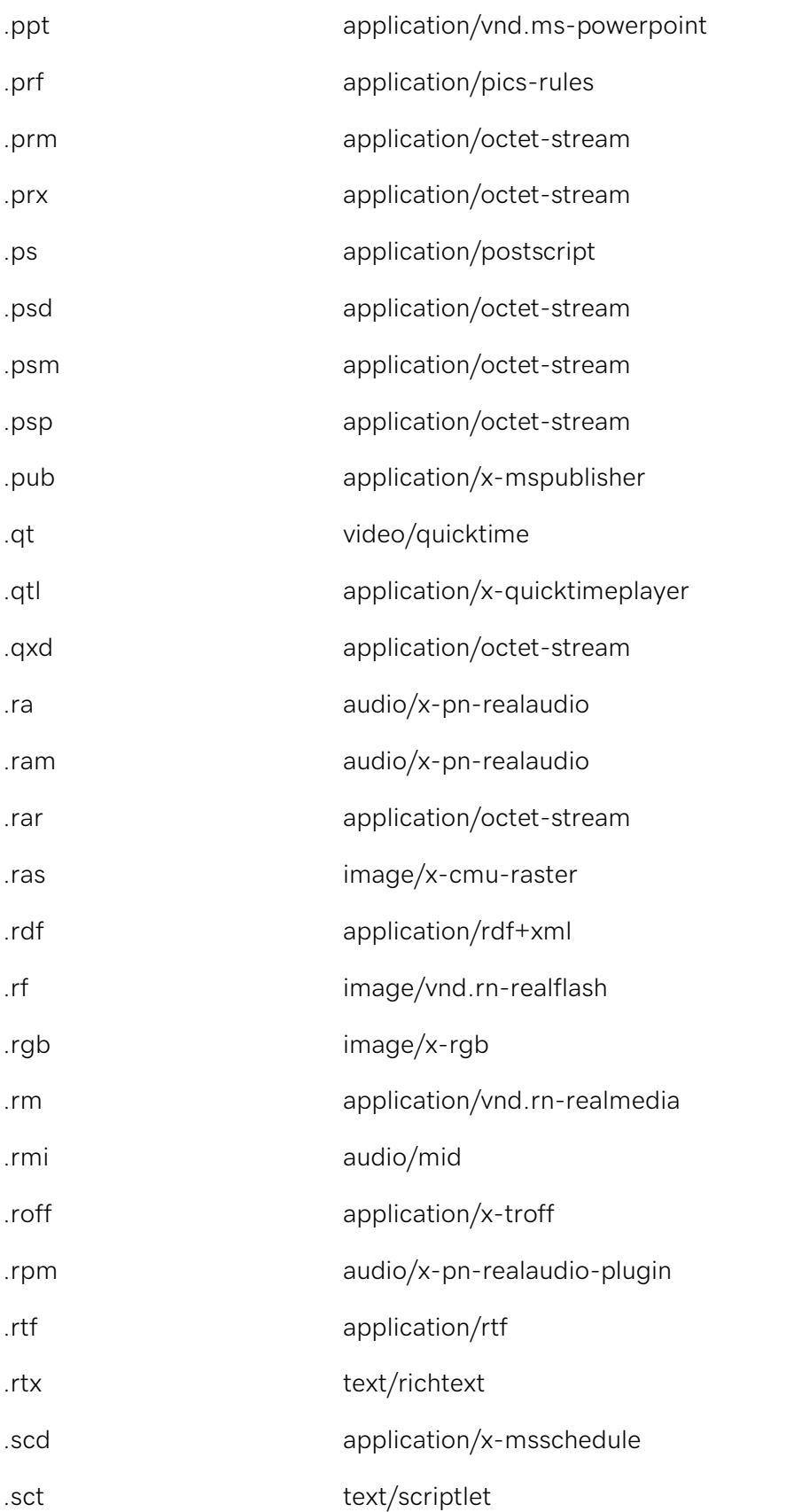

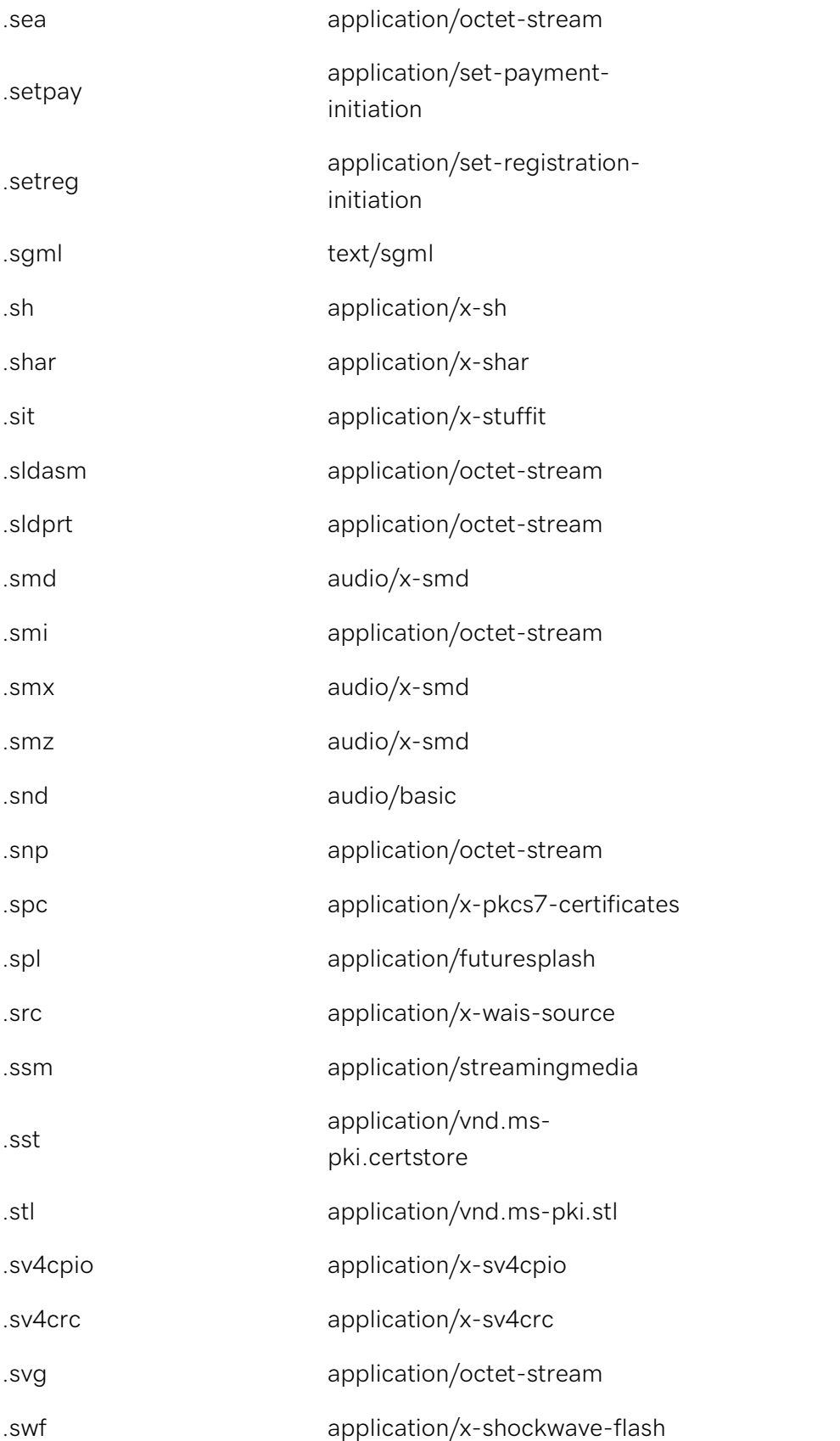

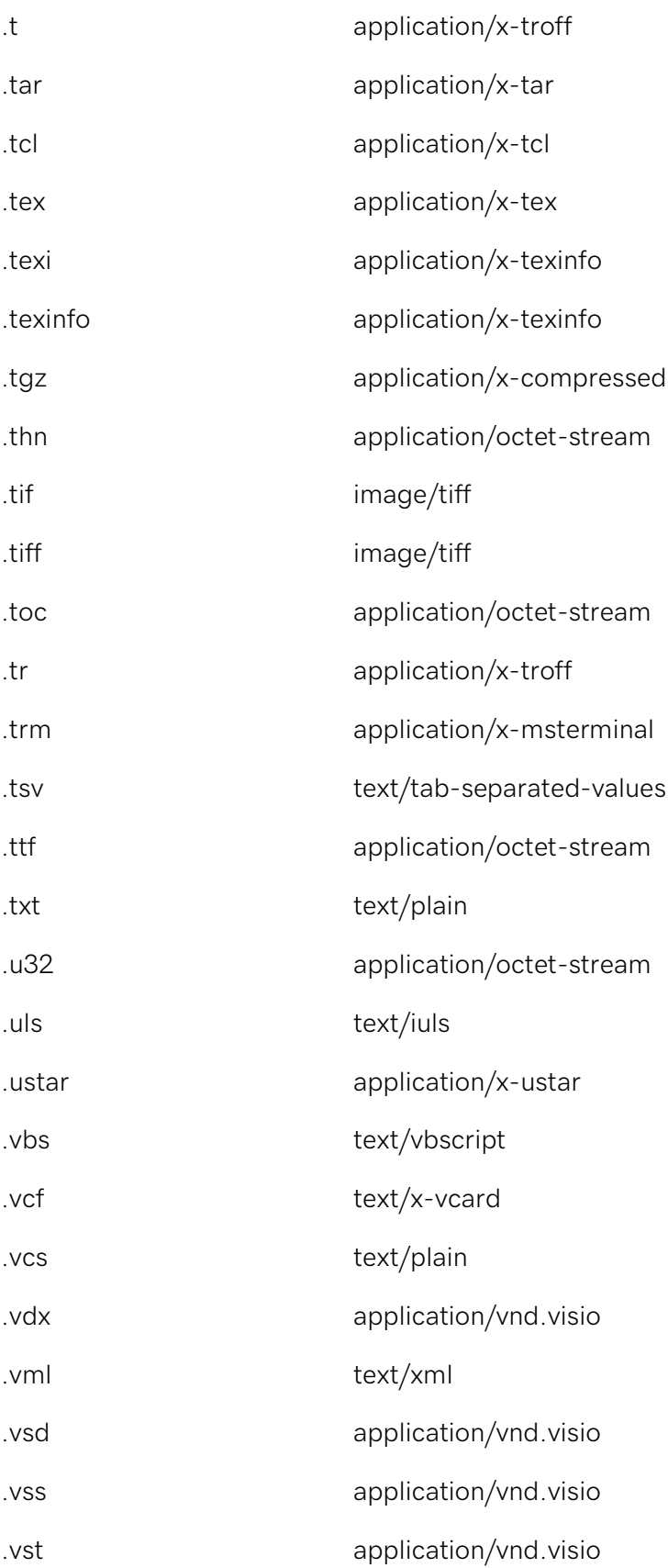

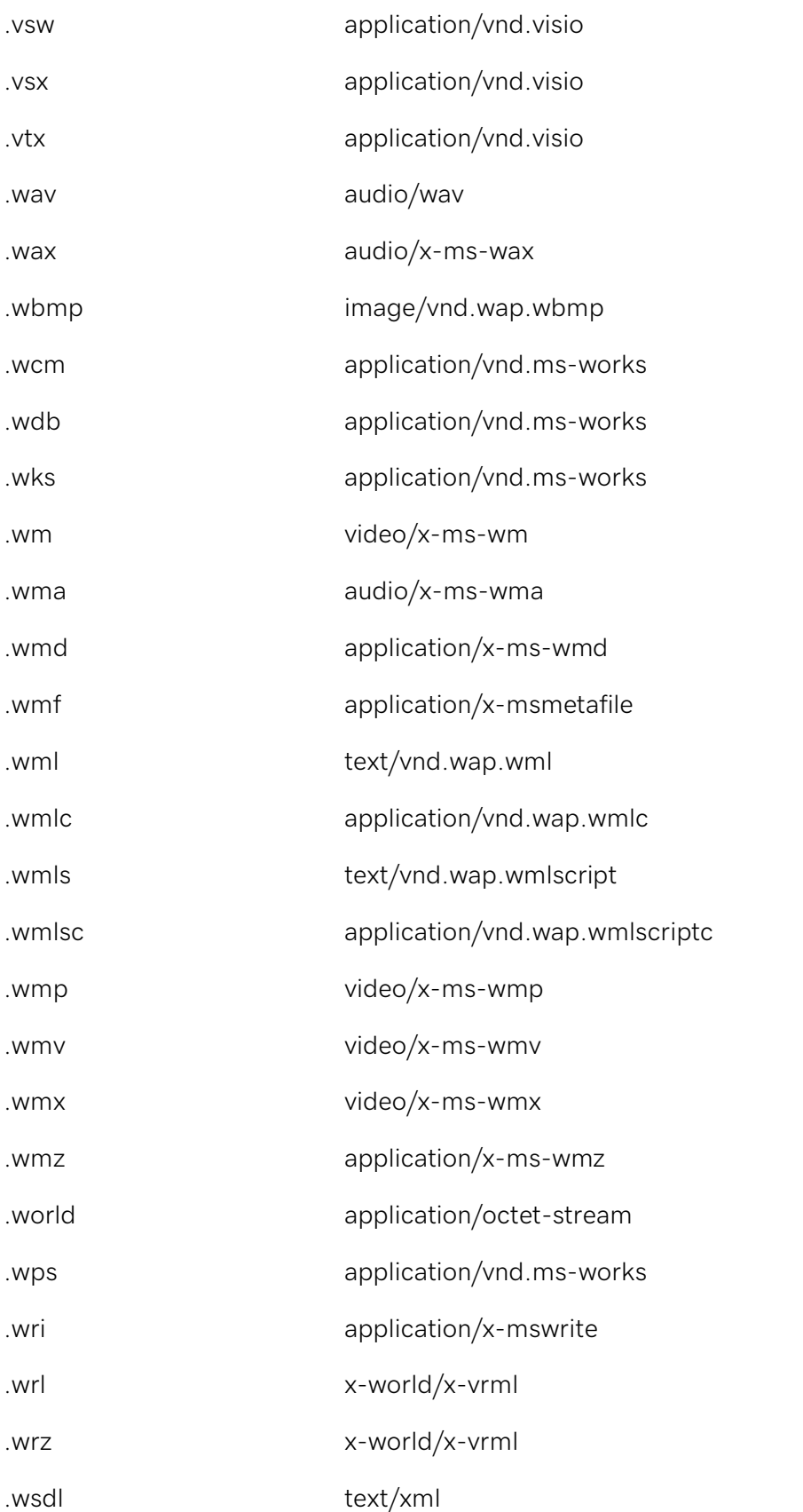

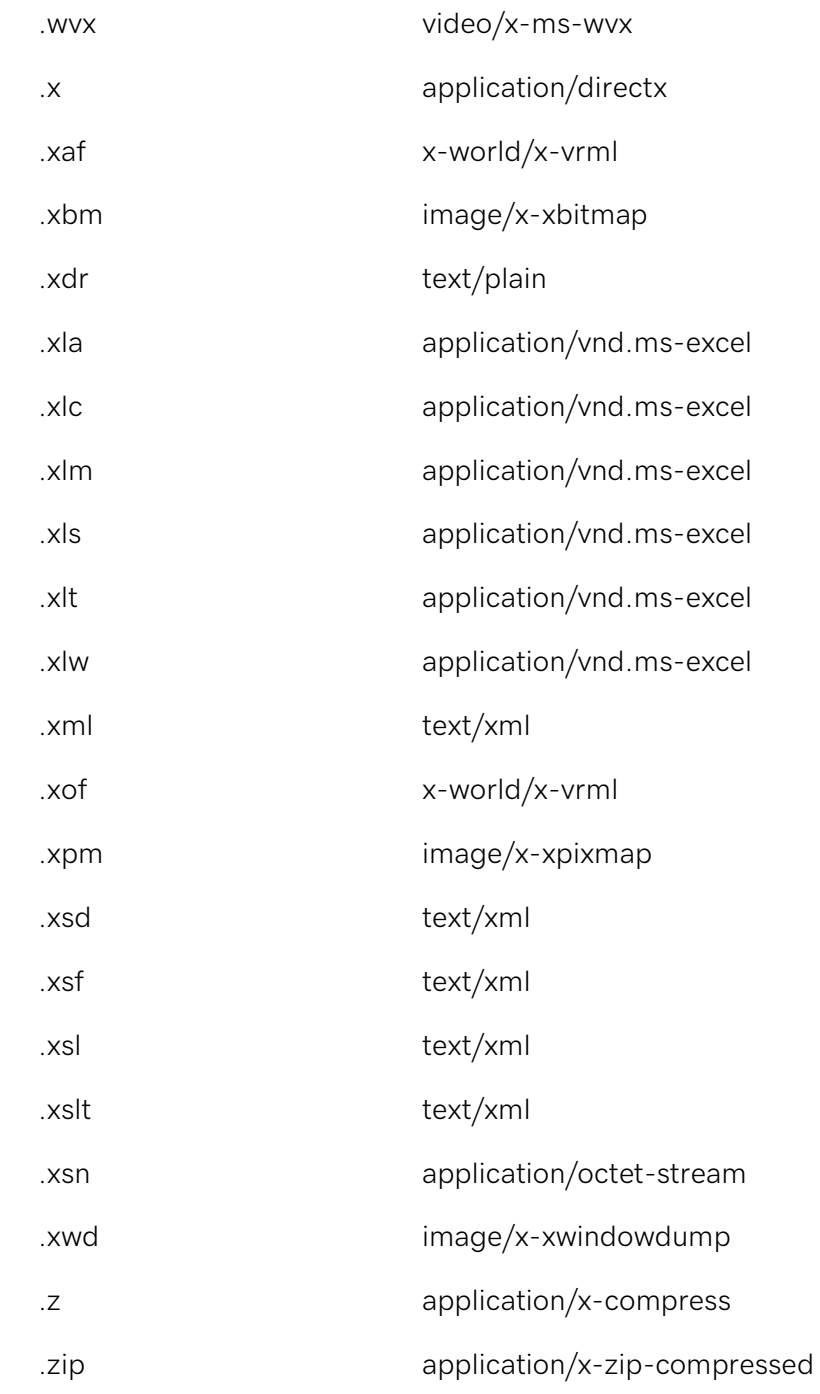